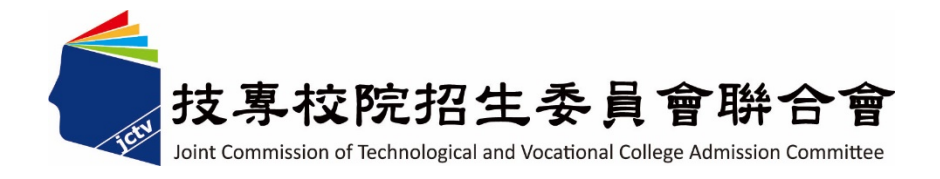

## **113** 學年度科技校院 繁星計畫聯合推薦甄選入學招生

# 推薦學校作業及查詢系統 操作參考手冊

電話:02-27725333

傳真:02-27738881

網址:https://www.jctv.ntut.edu.tw/star/

Email: star@ntut.edu.tw

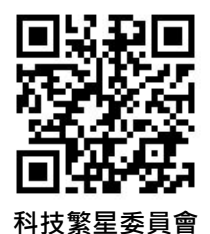

**網址**

**推薦學校作業及 查詢系統**

## 113學年度科技校院繁星計畫聯合推薦甄選入學招生

推薦學校作業及查詢系統操作參考手冊

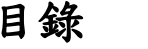

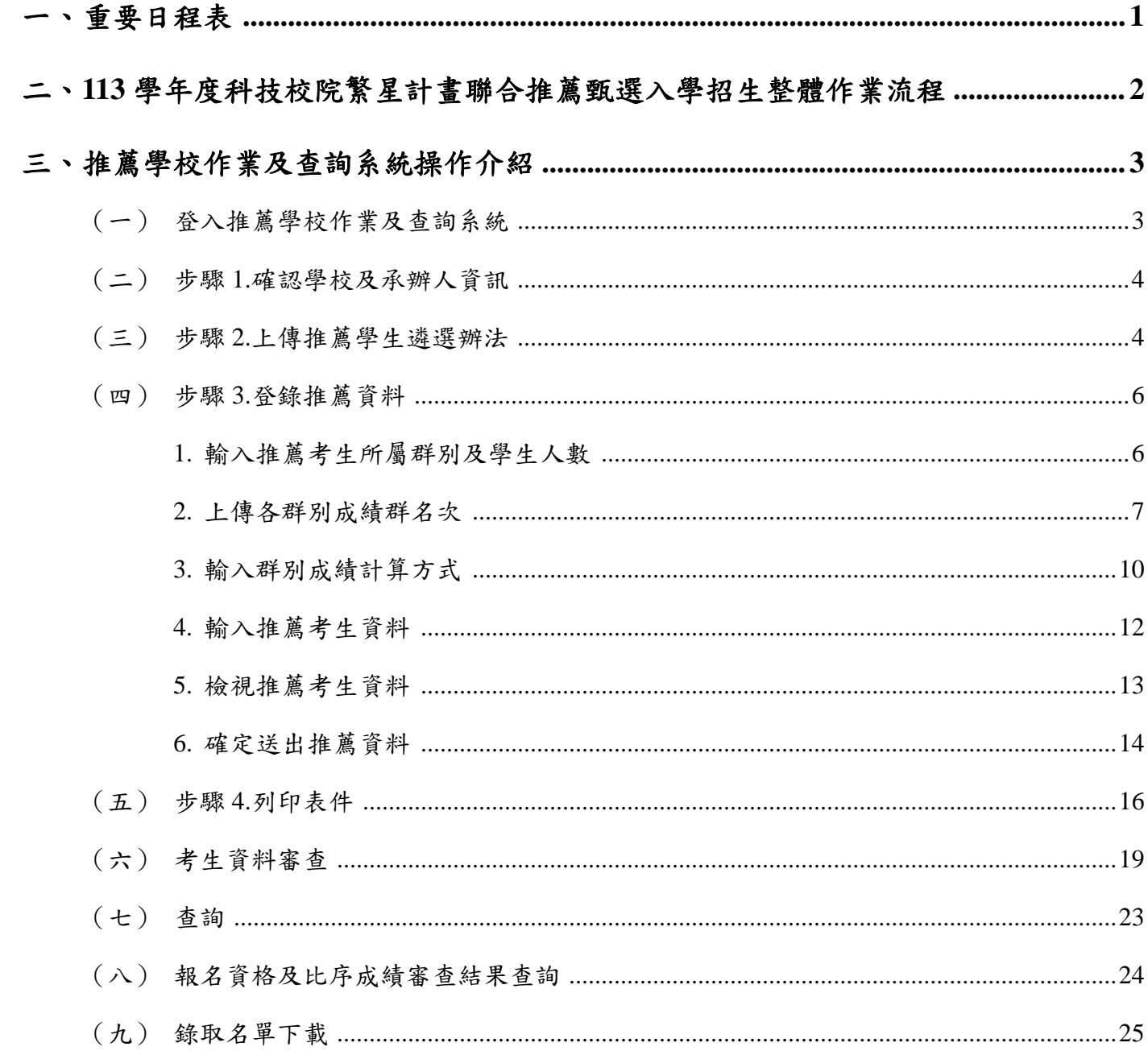

## <span id="page-2-0"></span>一、重要日程表

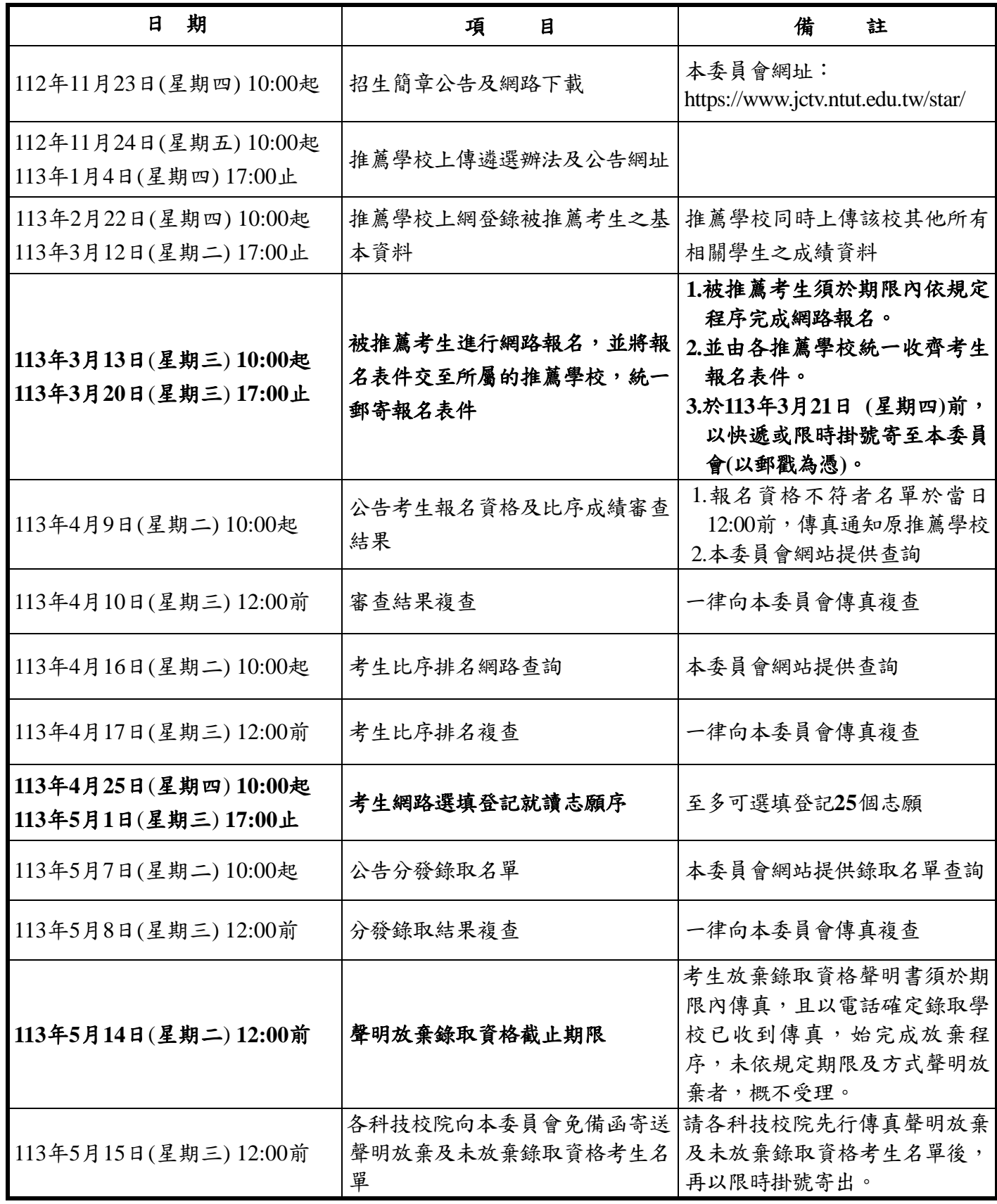

備註:本表日期如有變動,以本委員會網站公布及相關公告為準 本委員會網址:**https://www.jctv.ntut.edu.tw/star/**

## <span id="page-3-0"></span>二、**113** 學年度科技校院繁星計畫聯合推薦甄選入學招生整體作業流程

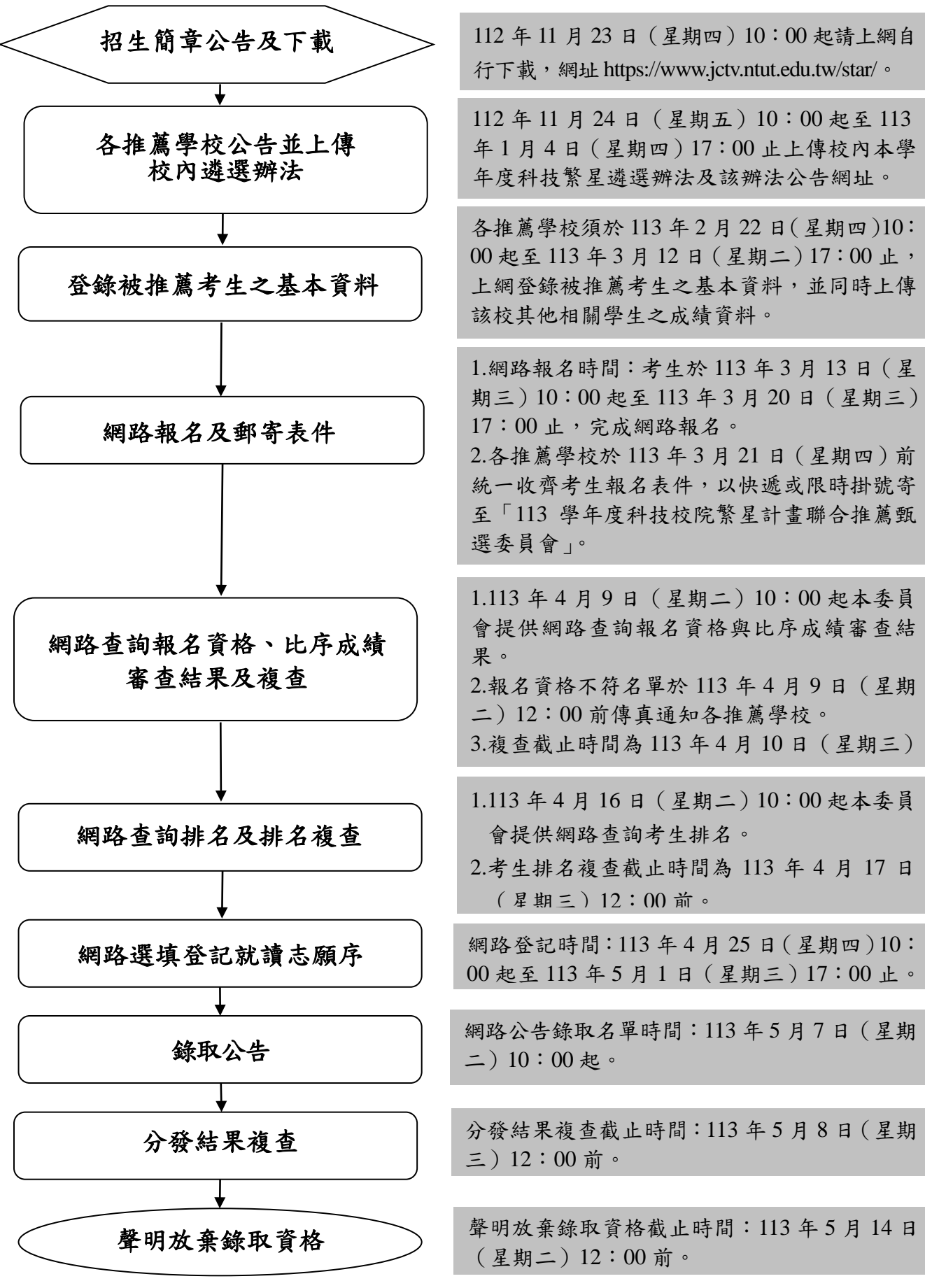

## <span id="page-4-0"></span>三、推薦學校作業及查詢系統操作介紹

## <span id="page-4-1"></span>(一)登入推薦學校作業及查詢系統

- 1. 輸入「帳號」**3** 碼(學校帳號請查閱招生簡章「附錄二高級中等學校代碼表」)、「密碼」(密碼 為承辦人於「報名試務單位基本資料維護系統」設定之密碼)及「驗證碼」,點按「送出」進 入本系統。
- 2. 若欲重新設定密碼,請登入「報名試務單位基本資料維護系統」,選擇「報名招生管道」之 「填寫報名招生管道承辦人資料」變更密碼。
- 3. 報名試務單位基本資料維護系統:https://sch.jctv.ntut.edu.tw/schoolinfo/login.zul

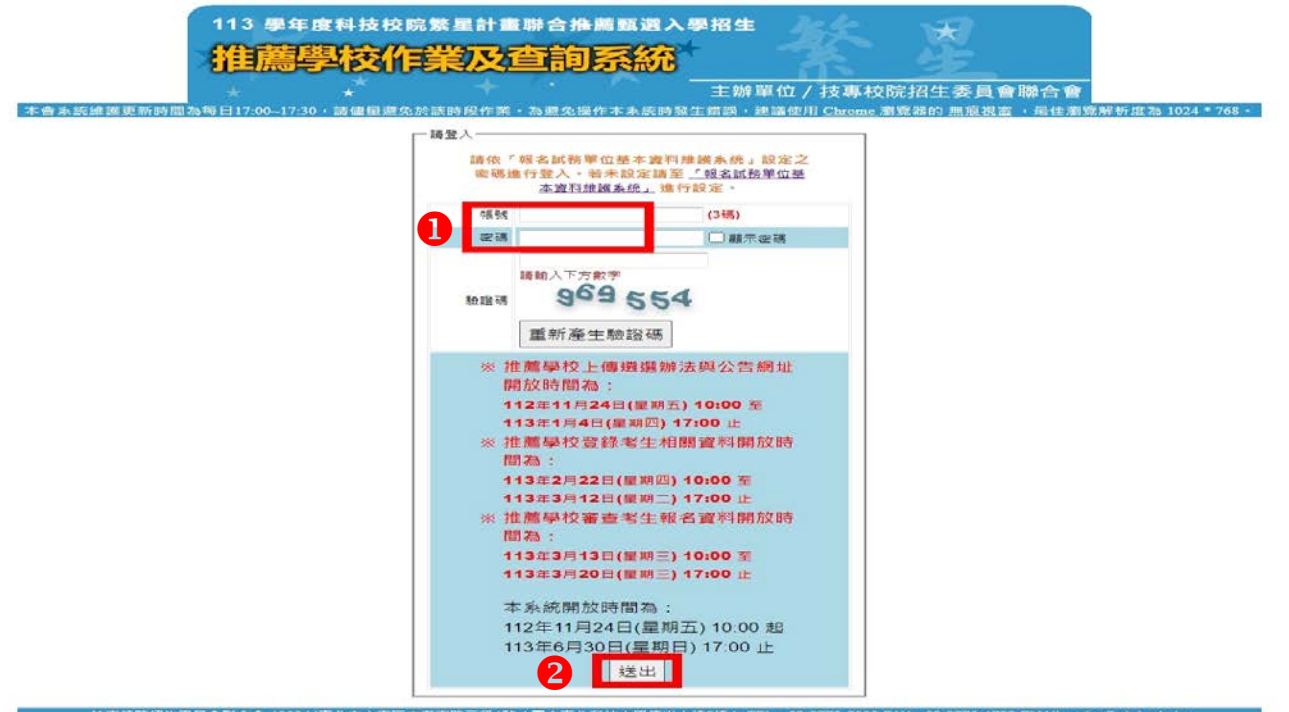

4. 請先閱讀系統說明重要注意事項後,點選「下一步,前往步驟 **1**」。

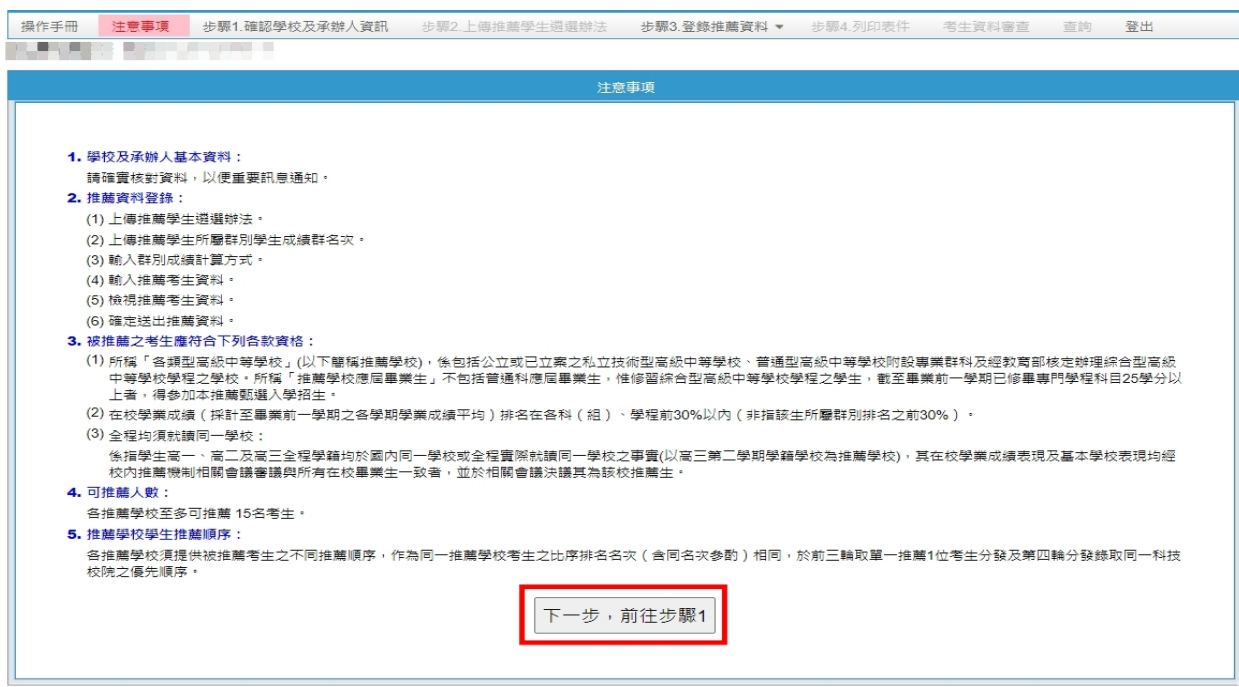

#### <span id="page-5-0"></span>(二)步驟 **1.**確認學校及承辦人資訊

請再度確認學校及承辦人資訊是否正確,以便重要訊息通知。若須修改,請至「報名試務單 位基本資料維護系統」變更承辦人資料。確認無誤後,請點按「確認」及「下一步,前往步 驟 **2**」進行下一步驟。

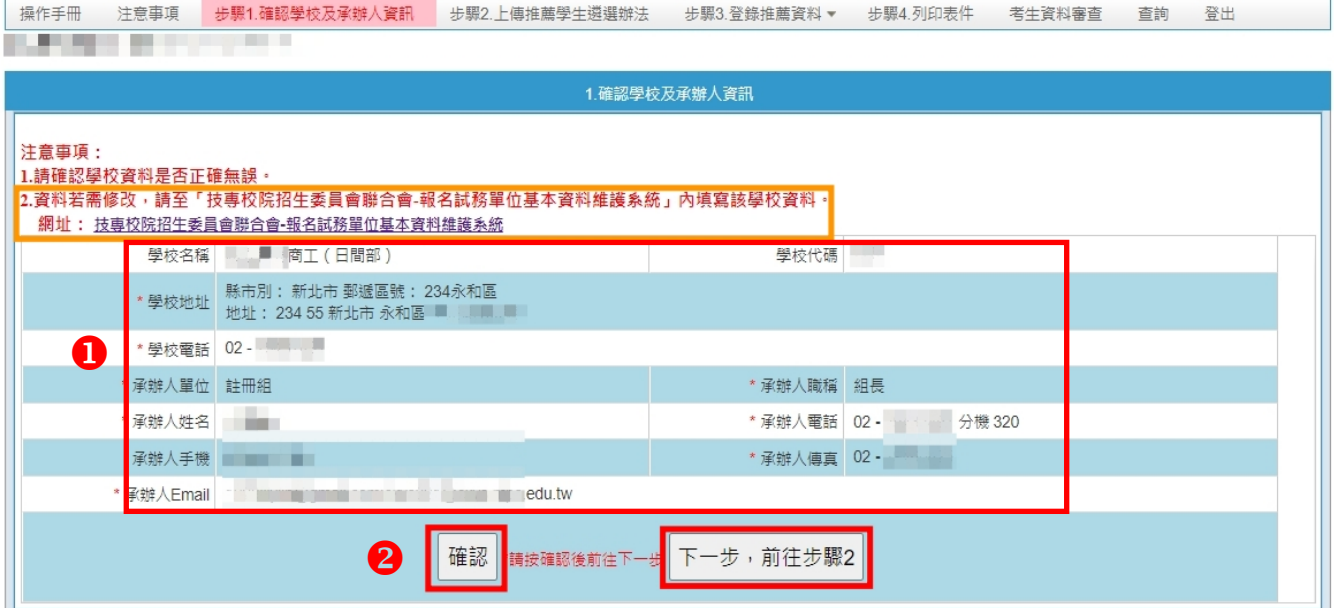

## <span id="page-5-1"></span>(三)步驟 **2.**上傳推薦學生遴選辦法

- 1. 上傳遴選辦法及公告網址作業已於112年11月24日至113年1月4日完成,請確認已上 傳資料是否須更新或新增。
- 2. 若遴選辦法須更新,請點選「重新上傳」選擇檔案位置後檔案上傳,並請預覽上傳檔案是 否已更新為最新版本。
- 3. 上傳之檔案可進行「重新上傳」、「預覽上傳檔案」及「刪除」之編輯作業。
- 4. 公告網址及遴選辦法為必要上傳項目,此上傳作業完成才能進行後續登錄作業,如有其他 參考資料可依下列第 5 點說明方式將檔案上傳。

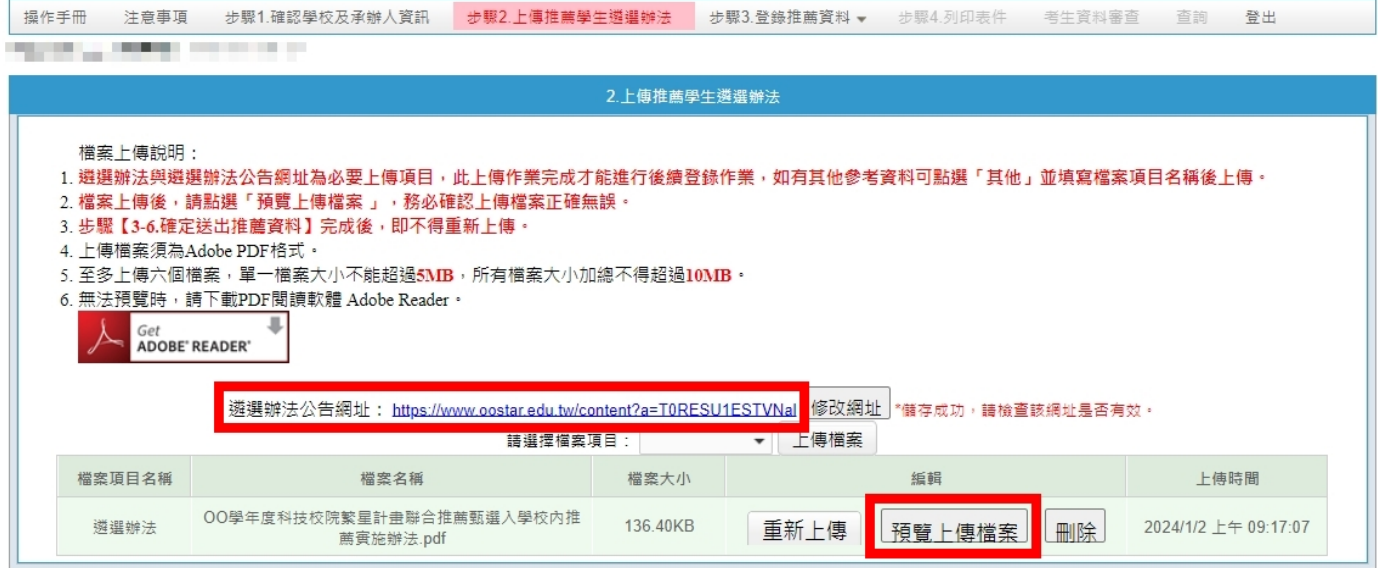

5. 若要上傳其他檔案,請選擇檔案項目「其他」並填寫「檔案項目名稱」後,點選「上傳檔 案」選擇檔案位置後上傳。

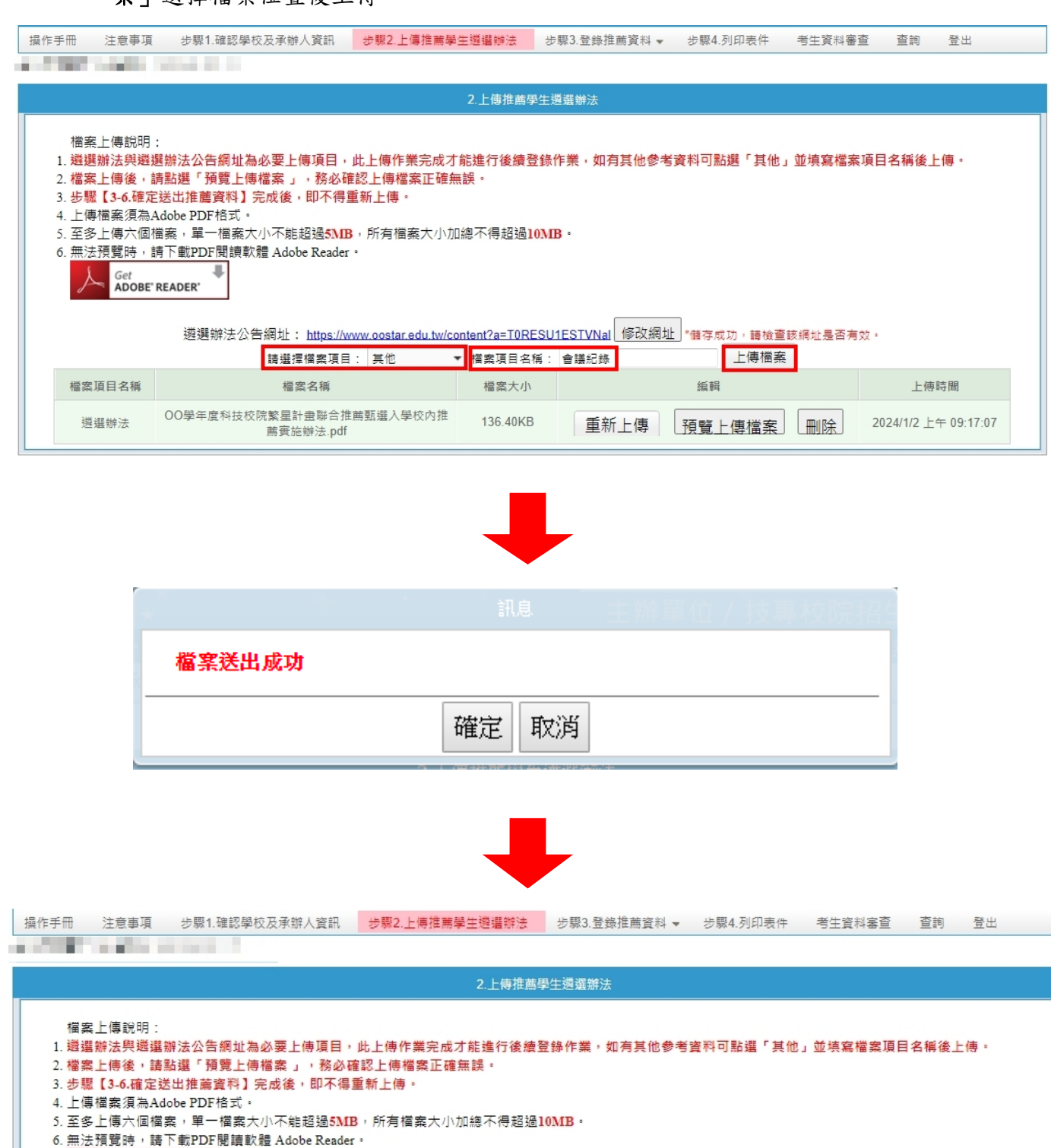

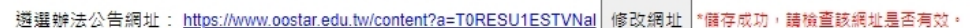

Get<br>ADOBE' READER'

 $\ddot{\phantom{0}}$ 

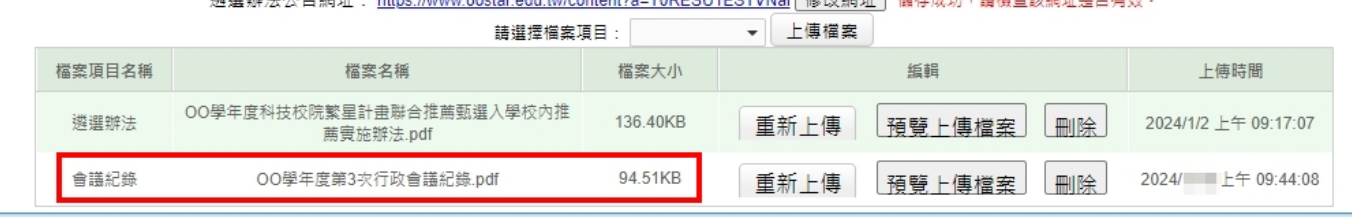

## <span id="page-7-1"></span><span id="page-7-0"></span>(四)步驟 **3.**登錄推薦資料

- 1. 輸入推薦考生所屬群別及學生人數
	- (1) 點選「3-1 輸入推薦考生所屬群別及學生人數」,於「群別代碼及名稱」下拉選單中 選擇要上傳之群別,並填入推薦考生所屬「群別學生人數」後,點按「新增」。

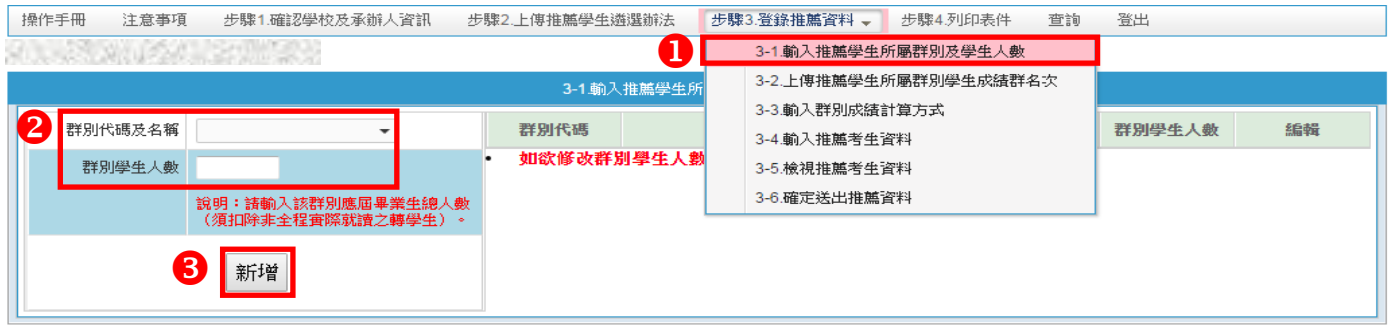

(2) 若輸入推薦考生所屬群別及學生人數成功,會出現「新增成功」訊息,並會於右方欄 位出現已輸入之群別代碼、群別名稱及群別人數,若輸入資訊有誤,請整筆刪除後再 新增正確資訊。

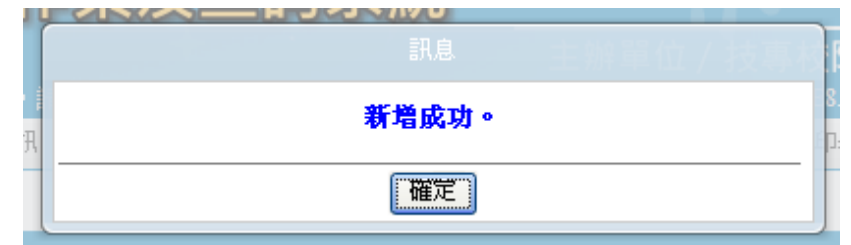

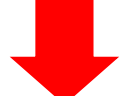

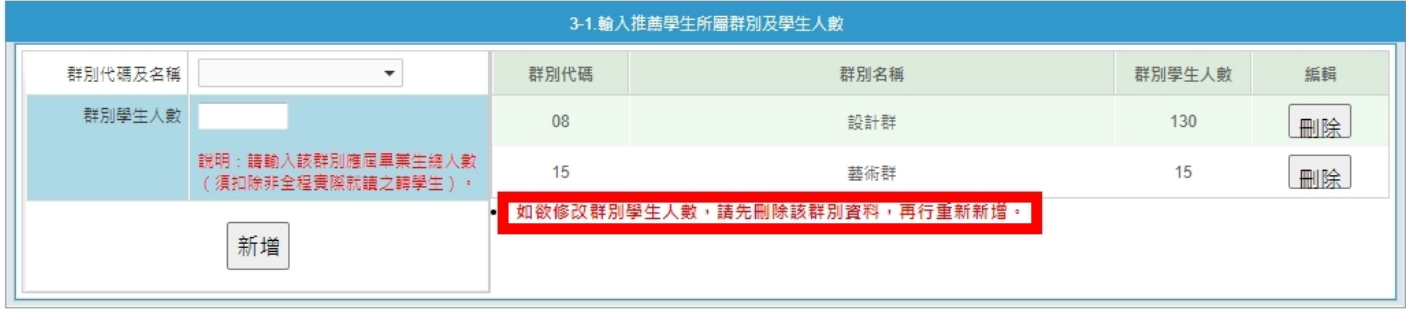

- <span id="page-8-0"></span>2. 上傳各群別成績群名次
	- (1) 點選「3-2 上傳推薦考生所屬群別學生成績群名次」,並先閱讀「資料上傳說明」。
	- (2) 群名次表上傳格式範例,請點按「資料上傳說明」之第 **9** 項「群名次表上傳格式範例 檔案下載」。
	- (3) 群名次表上傳格式空白格式請點按「資料上傳說明」之第 10 項「空白 Excel 格式檔 案下載」,檔案名稱及檔案內容群別代碼請依實際內容編輯。
	- (4) 若下方「上傳檔案」無欲上傳之群別代碼、群別名稱等資訊,請回到「3-1 輸入推薦 考生所屬群別及學生人數」新增該筆資訊。
	- (5) 依欲上傳之群別檔案點按其右方之「上傳檔案」,若上傳成功會出現「檔案上傳成功」 訊息。

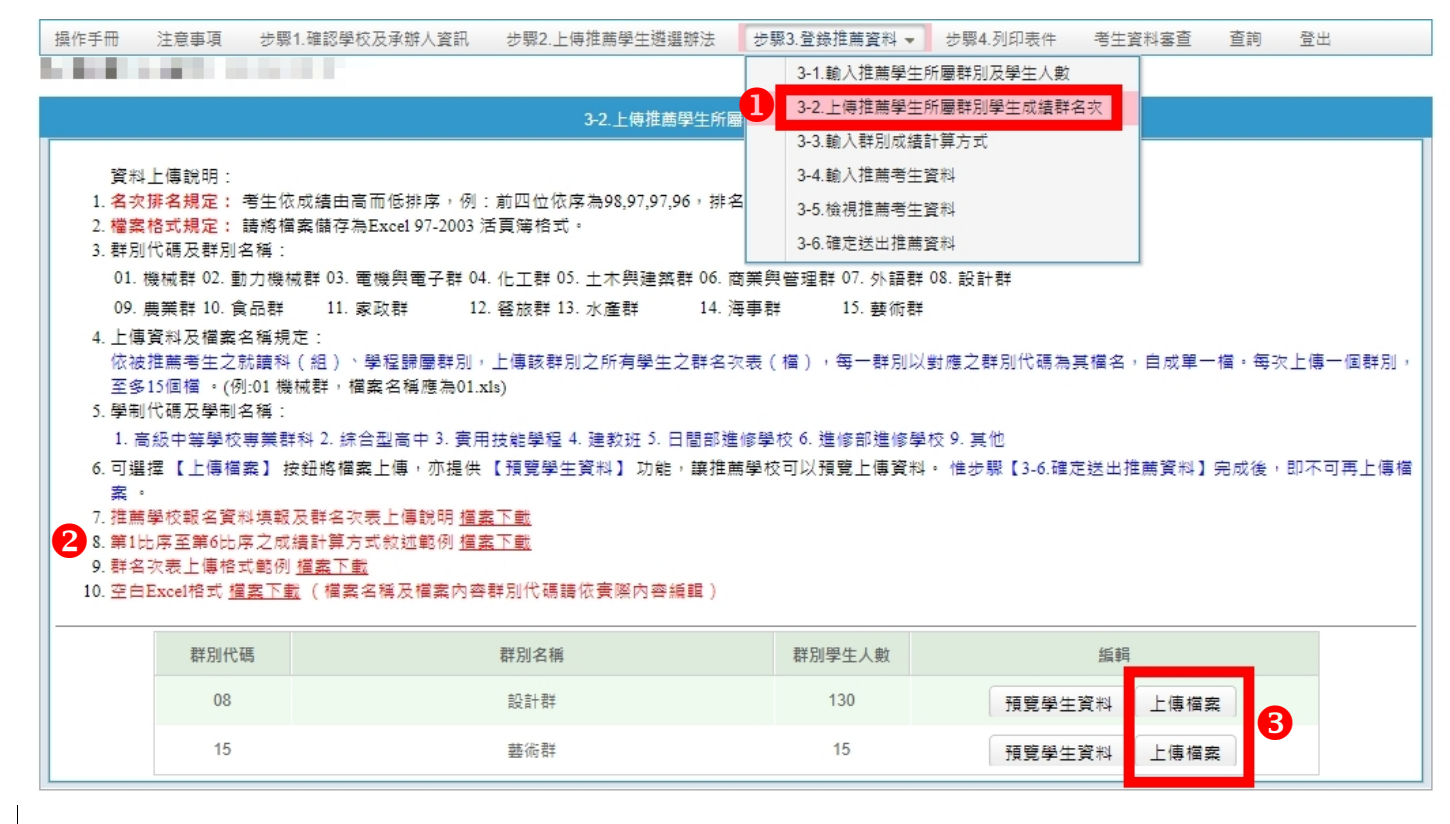

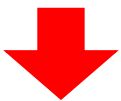

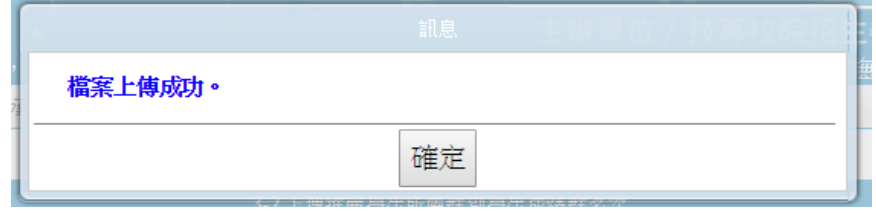

(6) 若出現以下畫面,表示「3-1 輸入推薦考生所屬群別及學生人數」之資料,與上傳檔 案群別之總人數不同。請確認群別檔案人數是否正確,若為「3-1 輸入推薦考生所屬 群別及學生人數」資料錯誤時,請回到該畫面將該筆錯誤資料刪除後新增一筆正確學 生人數資料;若非前項原因,請修正上傳檔案無誤後再上傳。

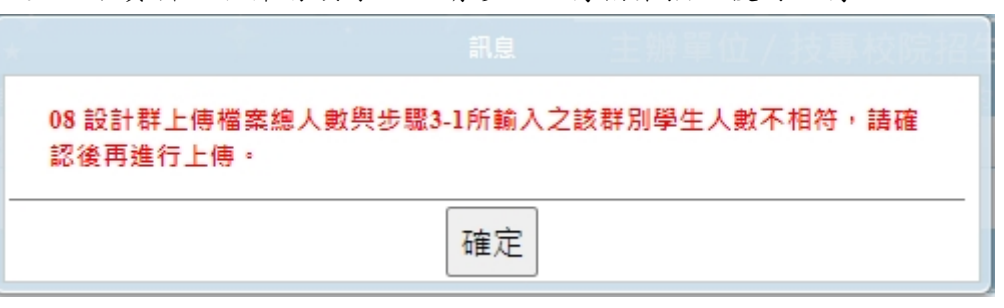

(7) 若出現以下畫面,表示上傳之群名次表「學業平均成績群名次排名有誤」,請確認該 群別學業平均成績排名是否正確。修正檔案後,點按「上傳檔案」重新上傳正確檔案。

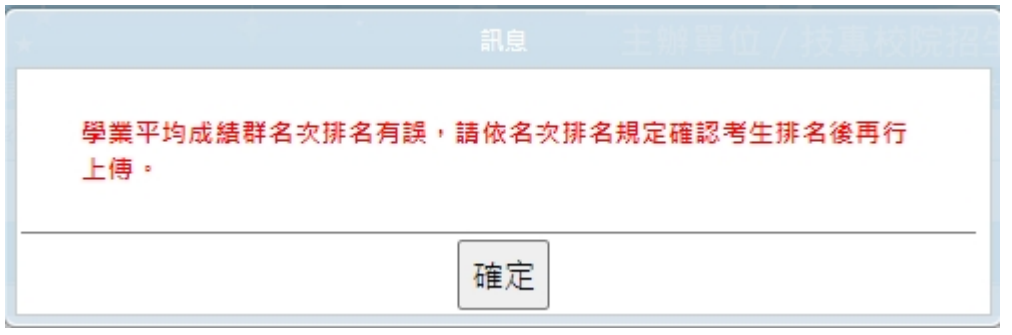

(8) 點選「預覽學生資料」可檢視已上傳群別學生各項資料及群人數,若資料有誤可點按 「上傳檔案」重新上傳正確檔案。

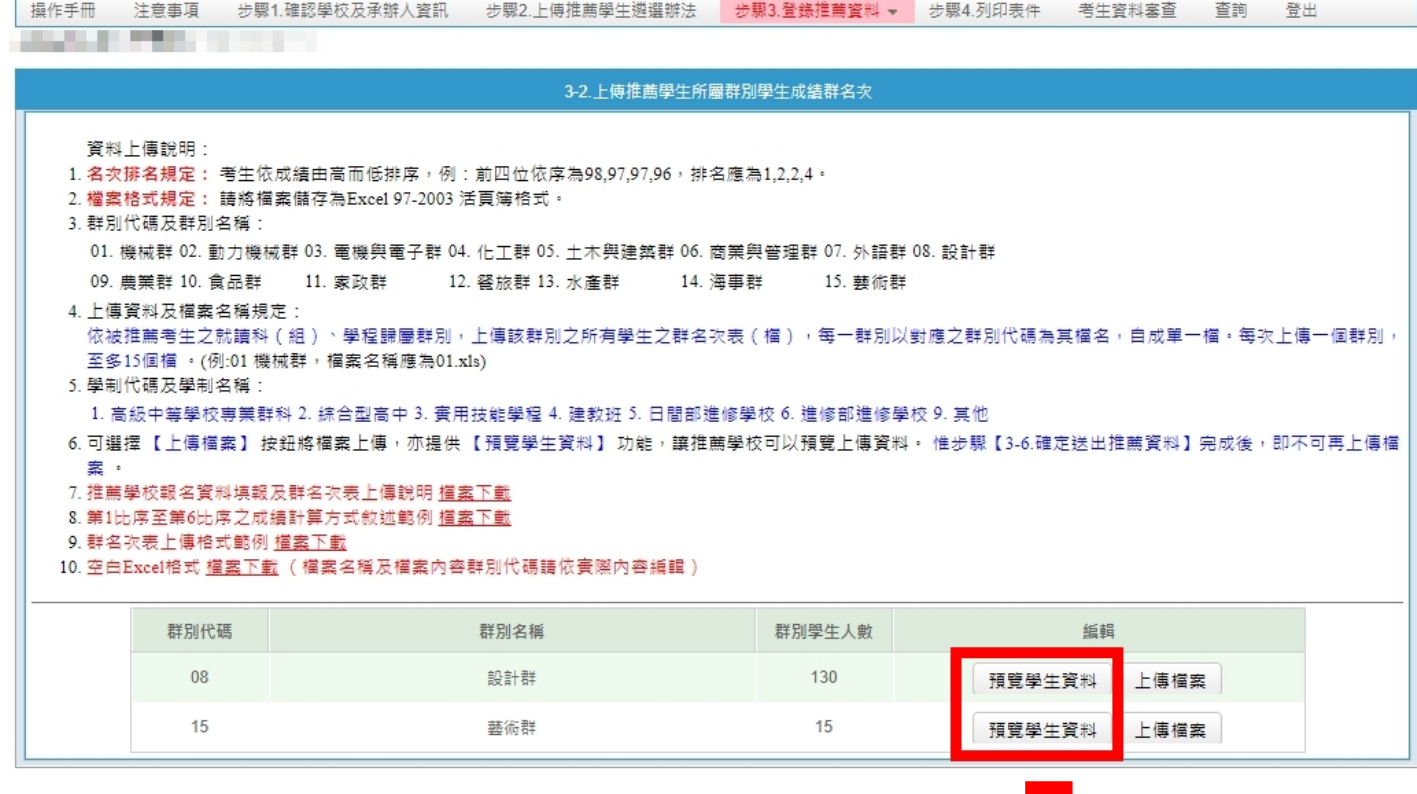

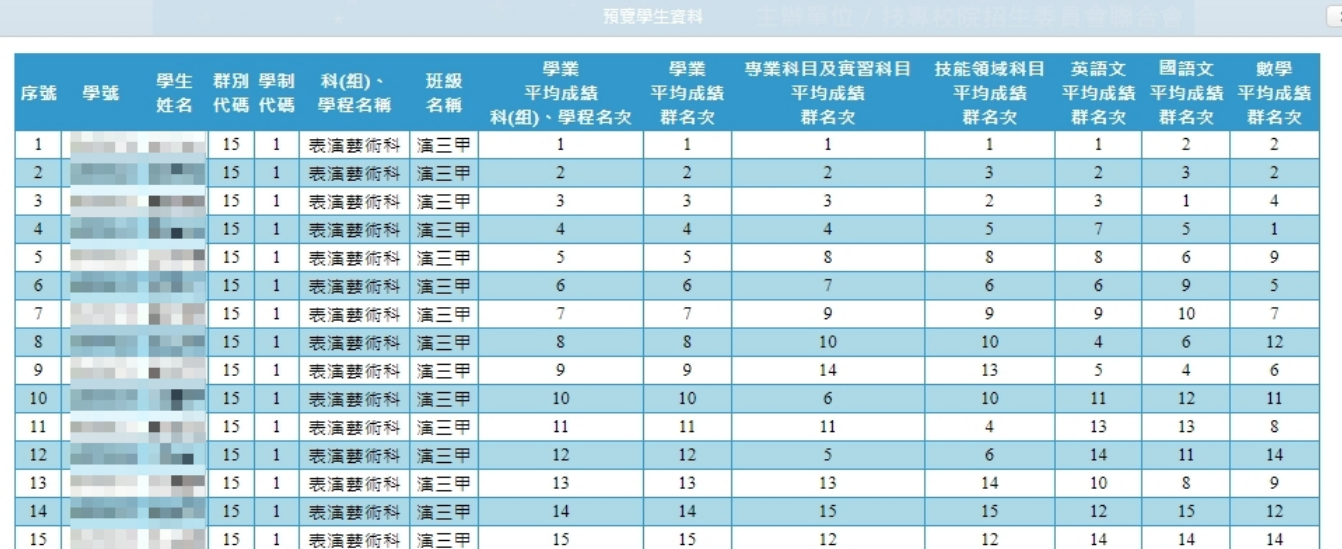

- 註:上傳不成功時,即表示上傳資料有誤,請依系統提示錯誤訊息修正後再行上傳,其錯誤訊 息說明如下:
- A. 檔案格式非**Excel 97-2003**活頁簿格式(檔案格式應為「檔名.xls」,如01.xls)。
- B. 檔案名稱無法對應招生群別,請確定檔案名稱是否符合規範(例如:機械群檔案正確名稱 應為01,但上傳錯誤檔案名稱為02。招生群別代碼可參考簡章附錄三第92-93頁,或回到 系統3-2檢視資料上傳說明之第3項「群別代碼及群別名稱」)。
- C. 檔案名稱錯誤,請確定檔案名稱是否符合規範(機械群檔案名稱應為「01.xls」,不可為「機 械群 $01.xls$ 」)。
- D. **Excel**內資料型態錯誤(例如學業平均成績群名次僅能輸入數字,不可輸入英文、小數點 或其他符號,可先下載「資料上傳說明」之第7項,檢視其資料型態是否正確)
- E. 學生排名錯誤(群名次排名錯誤,例如機械群學生學業成績前四名為A生平均成績98分、 B生平均成績97分、C生平均成績97分、D生平均成績96分,則名次應該為1、2、2、4)
- F. 學生歸屬群別代碼與檔案群別代碼不同(每一群別檔案內之所有學生歸屬群別碼應同於該 群別代碼,例如上傳群別為機械群,則Excel內學生之群別代碼須皆為01)
- G. Excel內所輸入的學制代碼不在學制清單內(學制代碼:**1—**技**(**普**)**高中**(**專業群科**)**、**2—**綜 合型高中、**3—**實用技能學程、**4—**建教班、**5—**日間部進修學校、**6—**進修部進修學校、**9—** 其他。)
- H. 學生學號重複(每一學生僅能歸屬單一群別且其之學號亦為唯一值,不可重複)
- <span id="page-10-0"></span>I. 科**(**組**)**、學程名稱或學業平均成績科(組)、學程名次排名有誤,請確認後再行上傳(例 如班級名稱三電腦製圖共20位學生,前四名為A生平均成績92分、B生平均成績92分、C 生平均成績88分、D生平均成績85分,則名次應該1、1、3、4)

9

- 3. 輸入群別成績計算方式
- (1) 點選「3-3輸入群別成績計算方式」,敘明「學業平均成績」、「專業及實習科目平均成績」、 「英語文平均成績」、「數學平均成績」等五項目之計算方式後,點 按「儲存」;各項目之計算方式均須輸入,不得空白。
- (2) 群別成績計算方式儲存成功會出現「儲存成功」訊息。

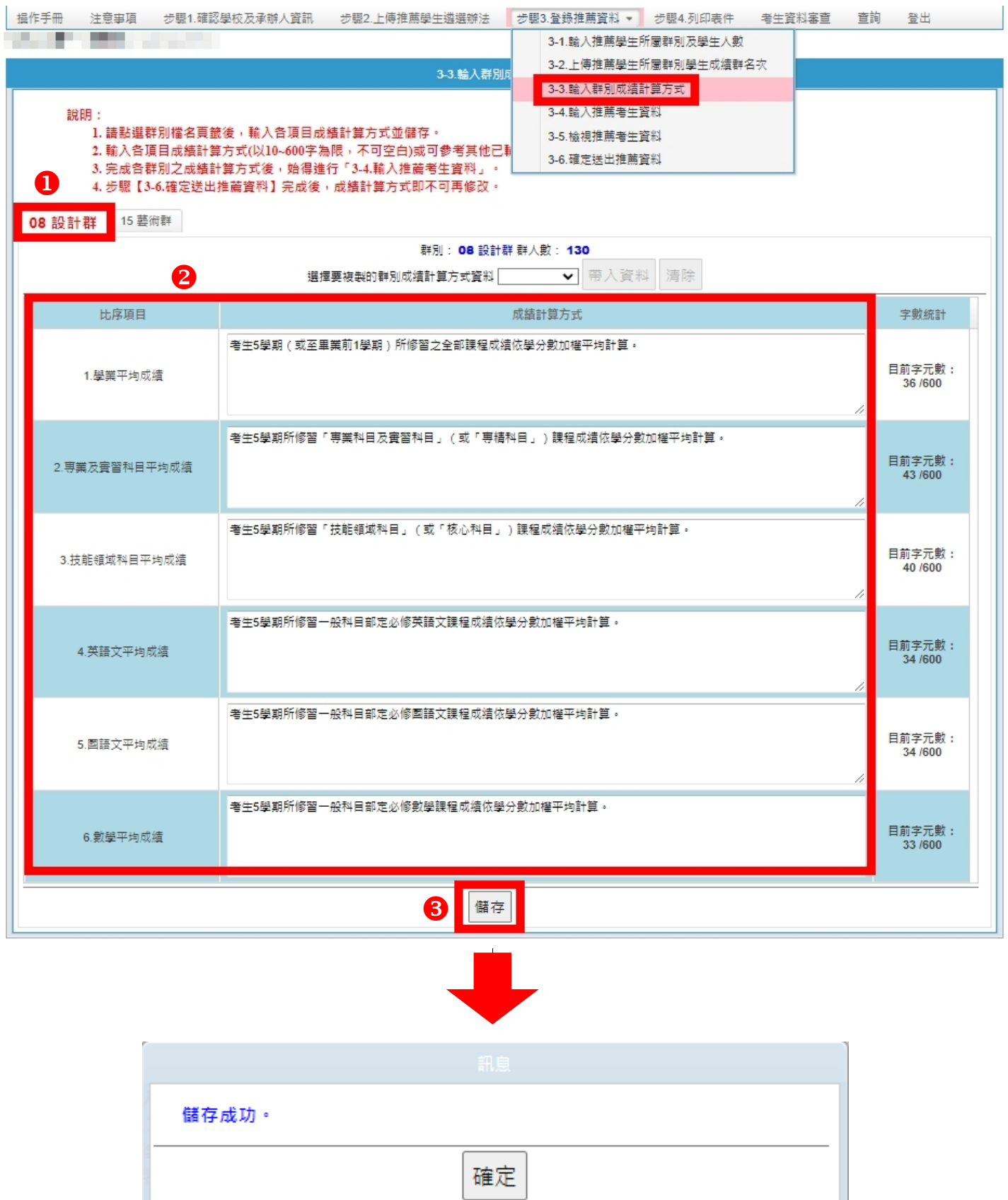

(3) 若欲進行第二個群別成績計算方式敘寫,請先點選欲編輯之群別,選擇要複製的群別成 績計算方式資料後,點按「帶入資料」後系統會帶出該群別資料,即可直接於各項目之 成績計算方式欄中進行修改,填寫完成後請務必點按「儲存」。

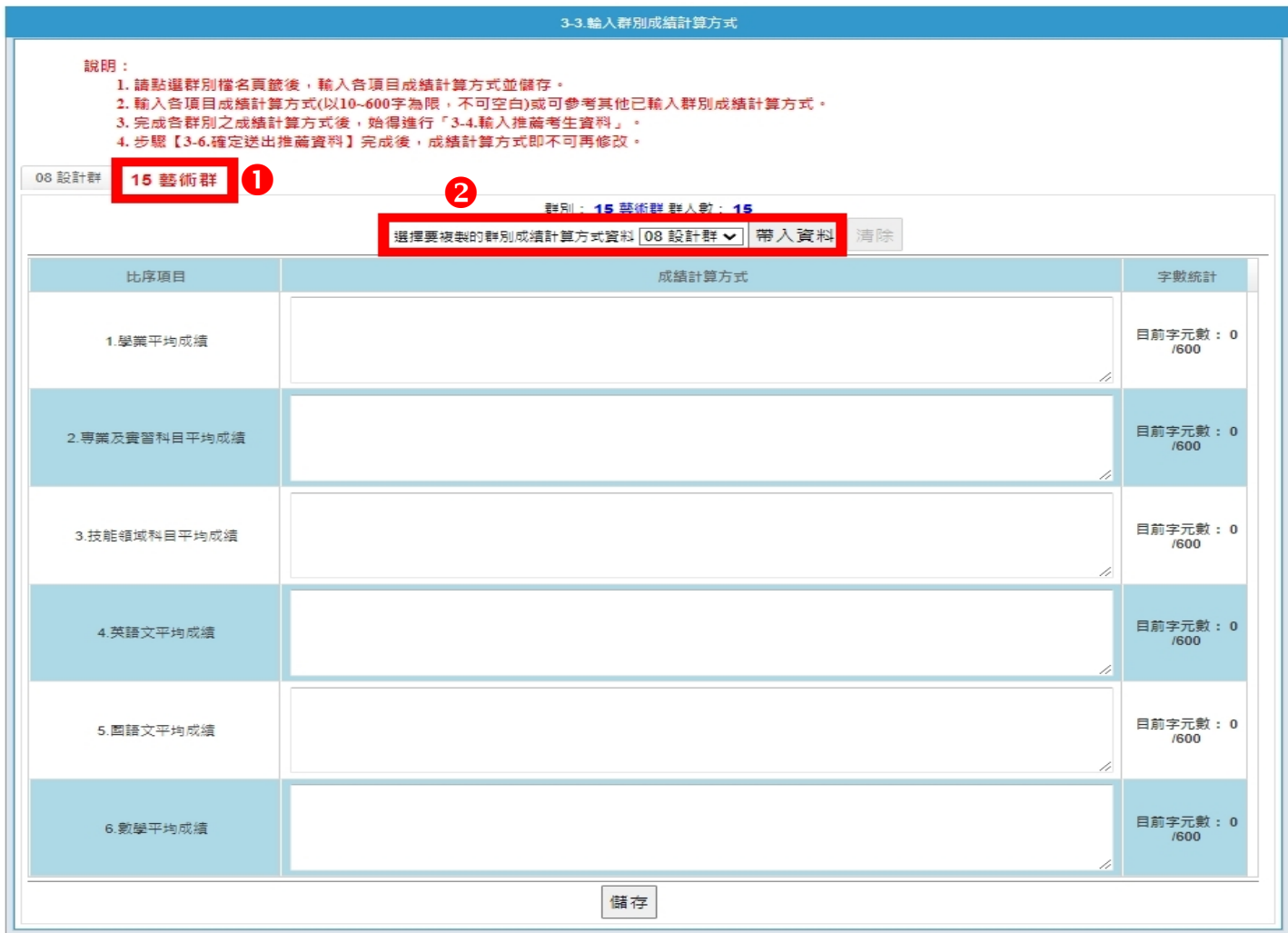

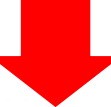

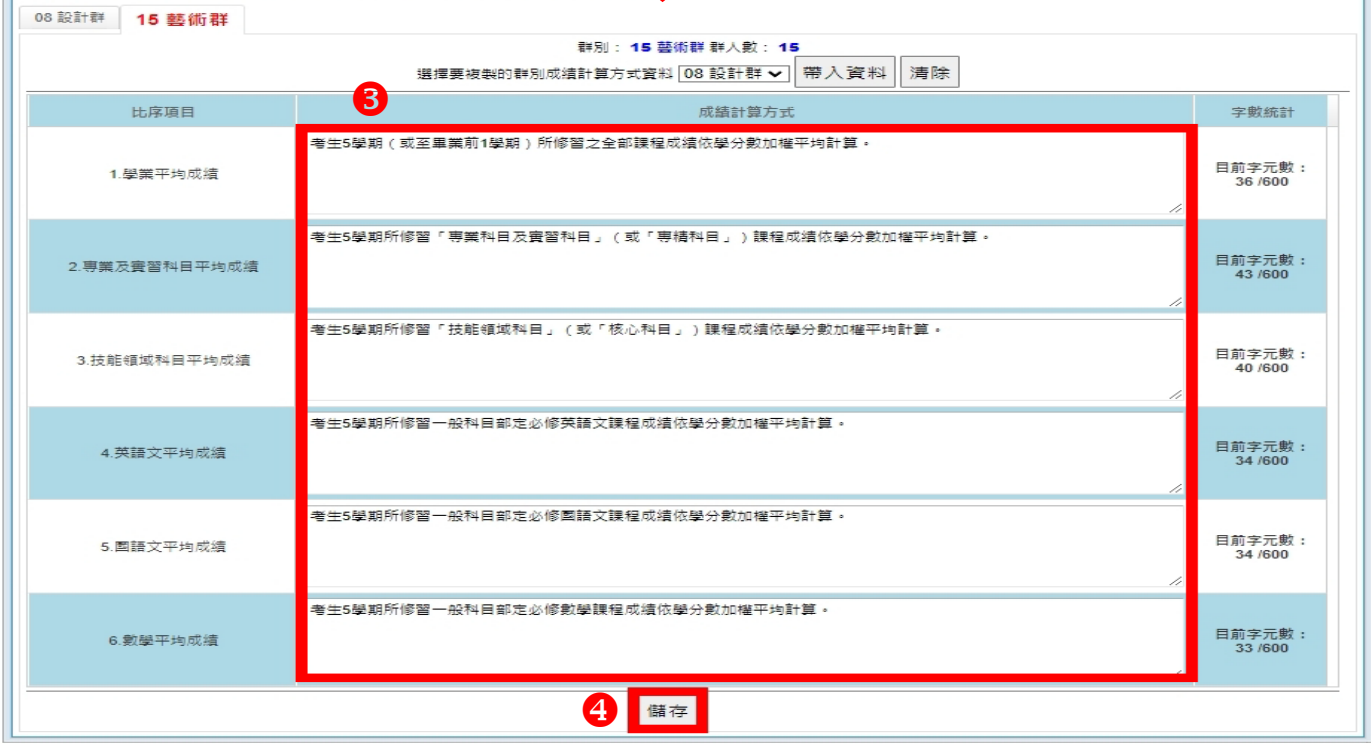

4. 輸入推薦考生資料

<span id="page-13-0"></span>(1)點選「3-4輸入推薦考生資料」,點按「編輯」,依貴校推薦考生「推薦順序」之順位輸入 推薦考生之「招生群別」、「學號」,輸入學號系統會自動帶出「考生姓名」、「學制別」及 「科(組)、學程」,請再確認被推薦考生資料是否正確,全部輸入完成後點按「全部儲存」。

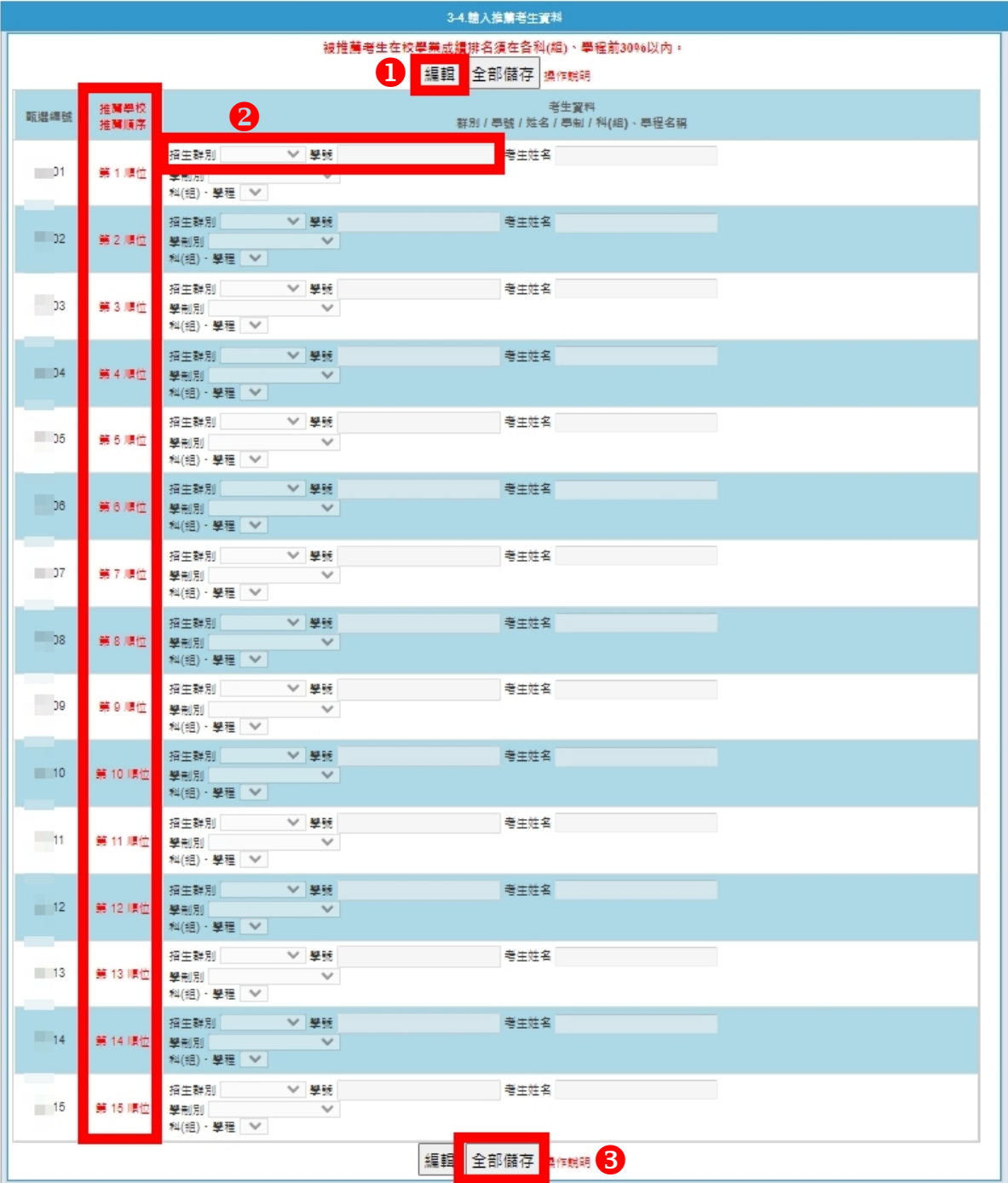

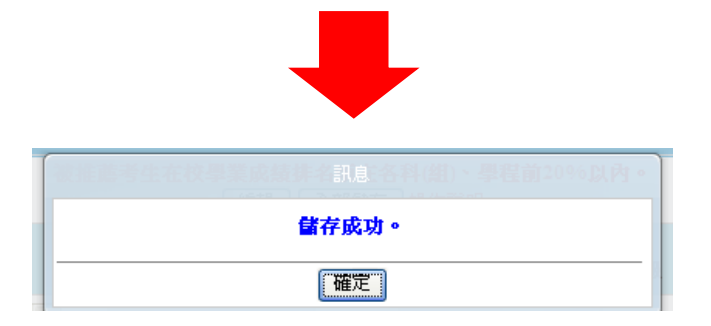

#### <span id="page-14-0"></span>5. 檢視推薦考生資料

點選「3-5檢視推薦考生資料」,請務必檢視每位推薦考生之推薦序、考生資料、各項平均 成績群名次及群名次百分比。如欲修改推薦學生資料,請回到「3-4 輸入推薦考生資料」 進行編修。

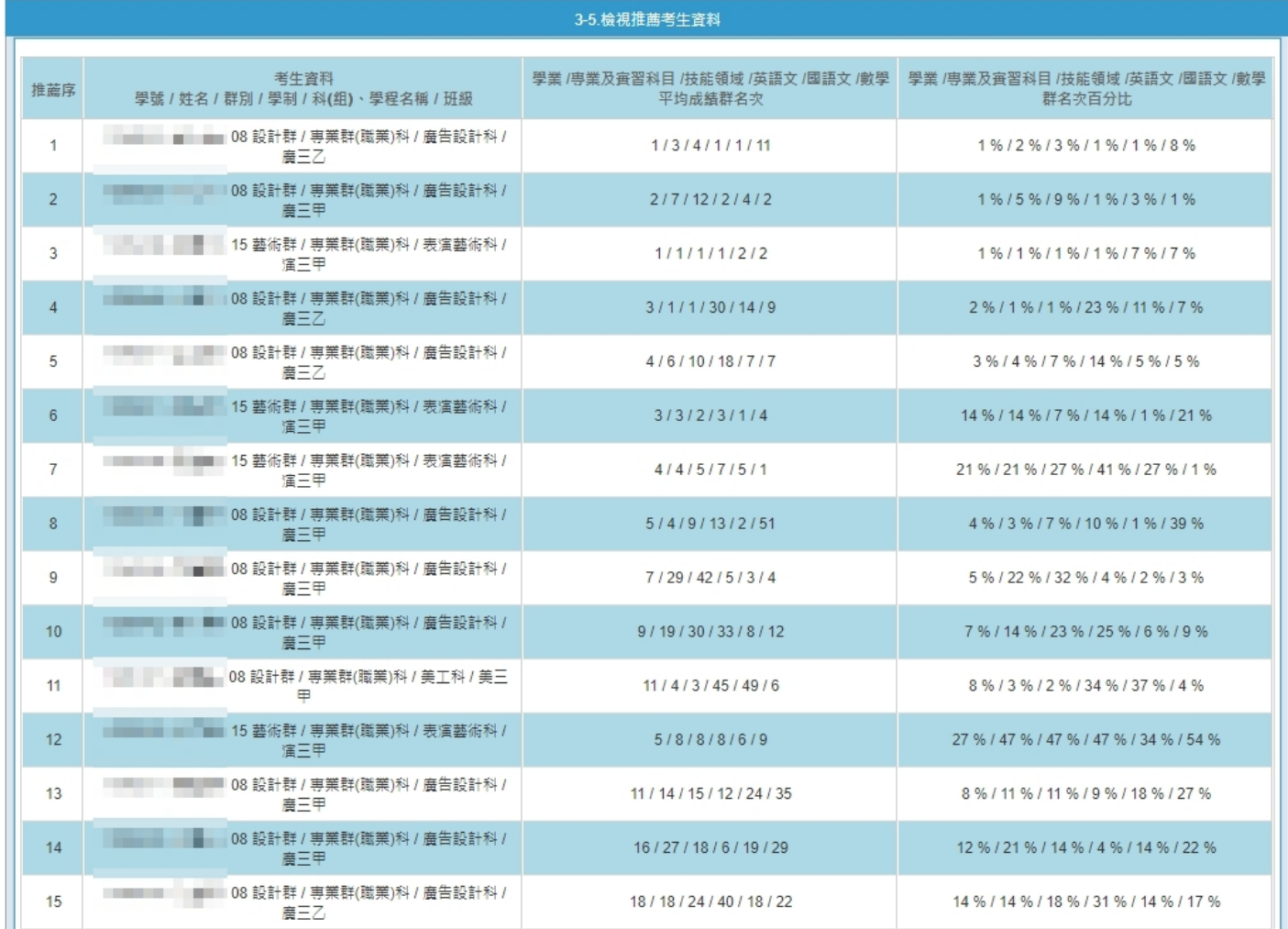

- 6. 確定送出推薦資料
- <span id="page-15-0"></span>(1) 點選<mark>「3-6 確定送出推薦資料」</mark>,請再度確認貴校推薦考生相關資料是否正確無誤後,點按 「確定送出」。

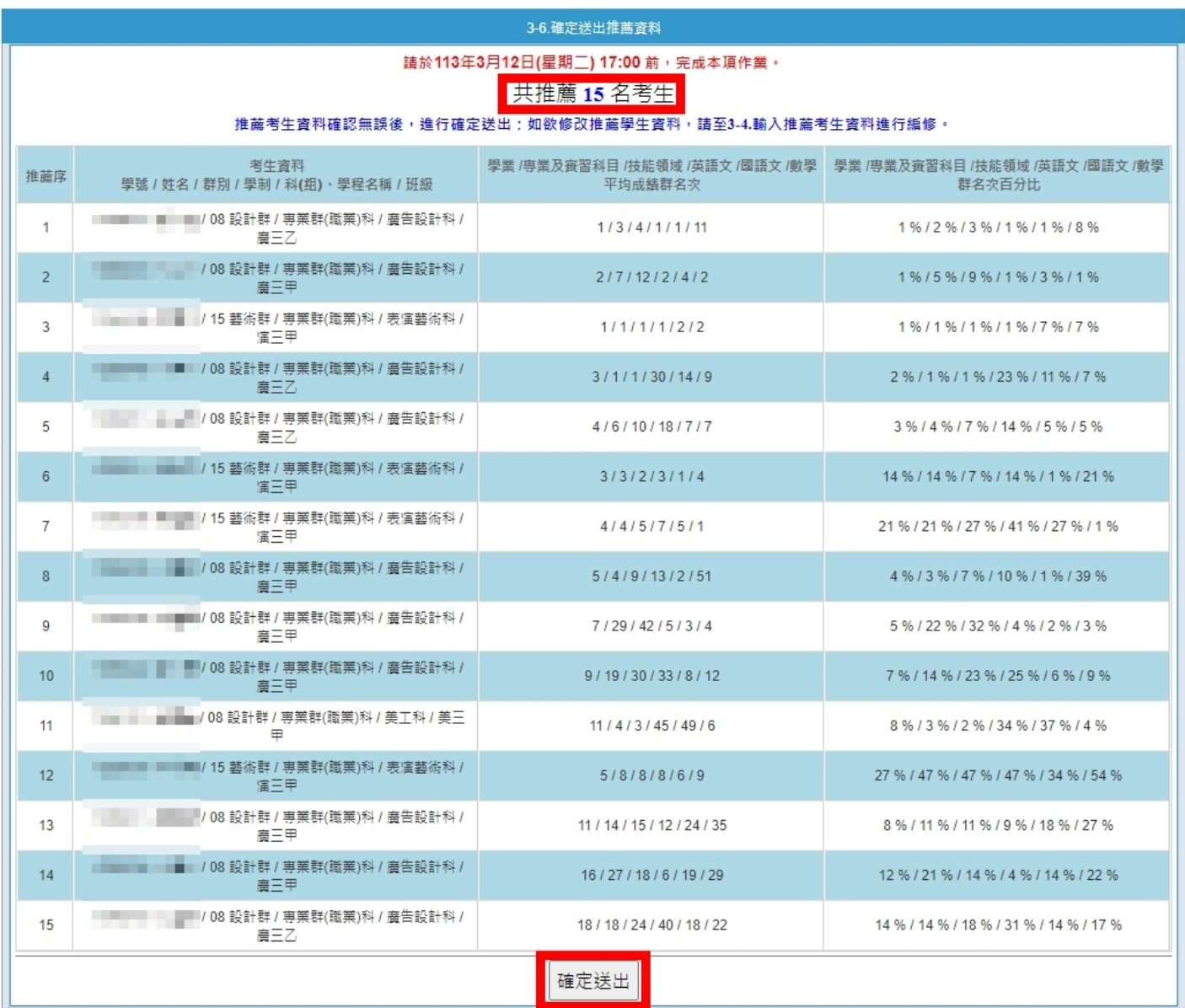

## (2) 請注意,此步驟一經確定送出,推薦考生遴選辦法、推薦考生資料登錄等相關內容,即 不可修改!

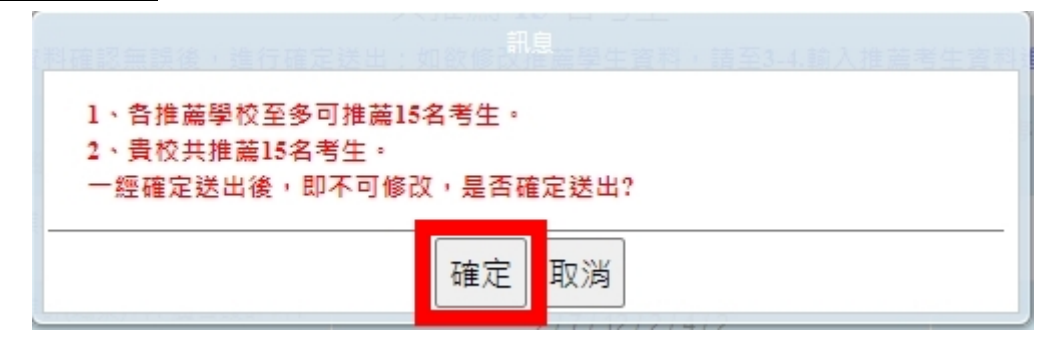

(**3**)系統出現「送出成功」之訊息後,所有資料不可修改,但仍具檢視及預覽功能。

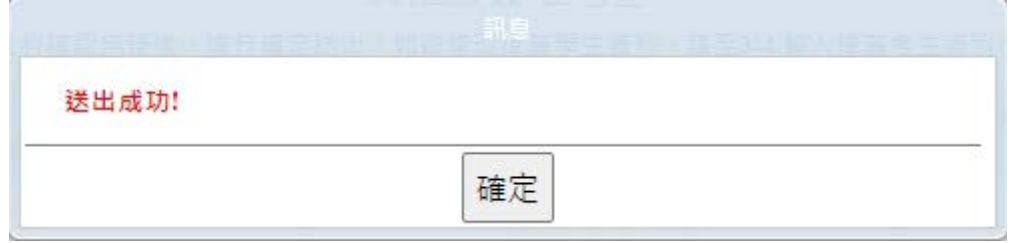

(**4**)於「3-6 確定送出推薦資料」,系統將進行送出前應完成的步驟之內容確認。如遇無法確定 送出時,請依系統提示之訊息,完成修(補)正後,再進行確定送出作業。

## <span id="page-17-0"></span>(五)步驟 **4.**列印表件

- 1. **113** 年 **3** 月 **13** 日 **10:00** 起,可列印「考生甄選編號(登入帳號)」通知單,並轉發參加甄選之 考生,推薦考生於留存聯簽名後由推薦學校留存。推薦考生第一次登入網路報名系統須變更 新密碼,並妥善保存新設定之密碼。
- 2. 請列印「考生報考證明書」,由推薦學校承辦人確認並填寫相關資訊,並逐級簽核。
- 3. 請收齊被推薦考生資料(每人一個資料袋)後,列印「推薦學校推薦考生資料專用信封」,將 所有考生資料袋一起裝箱或裝袋,統一由學校以快遞或限時掛號郵寄至本委員會完成報名手 續。113年3月21日 (星期四)前,以快遞或限時掛號郵寄至本委員會,逾期不予受理(以 郵戳為憑)。

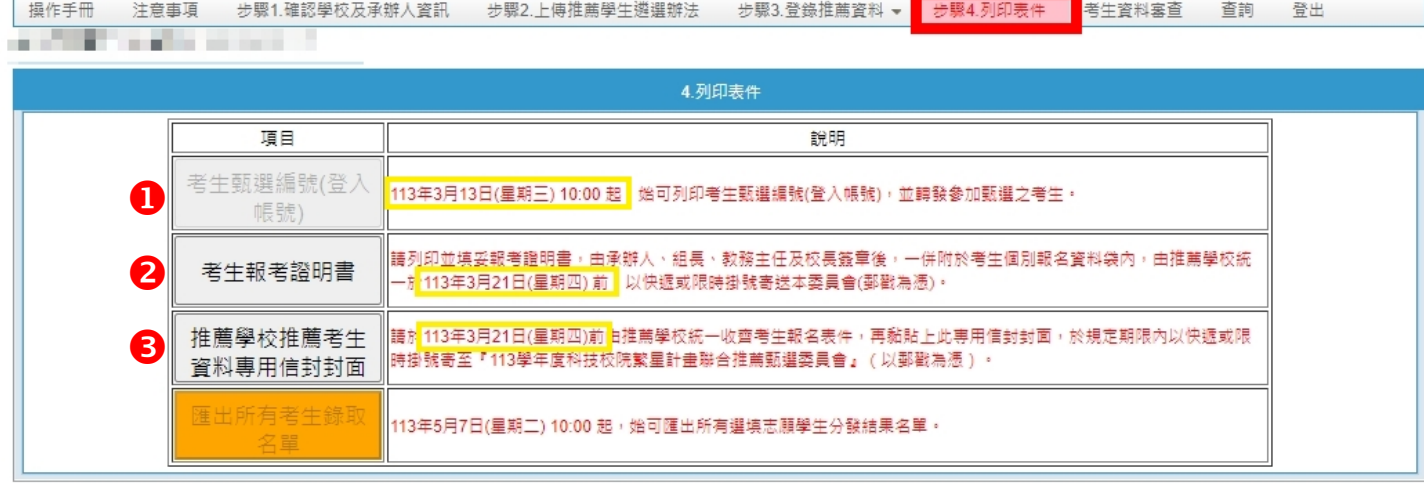

#### (1) 考生甄選編號 (登入帳號)

請將甄選編號(登入帳號)通知單發予學校推薦生,每人一張,每位推薦考生密碼均不 相同,限推薦考生本人使用,並請考生務必閱讀通知單上之報名注意事項。

製表日期: 2024-03-20 10:57:15

## 113學年度科技校院繁星計畫聯合推薦甄選入學招生

## 甄選編號(登入帳號)通知單

【推薦學校留存聯】

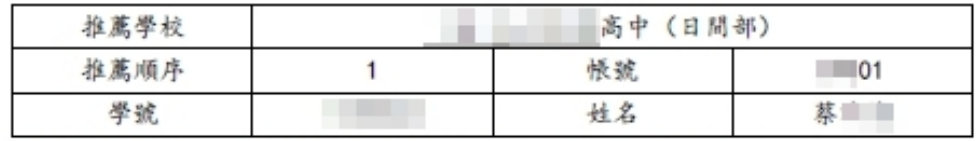

※ 请由考生貌自簽名領取, 不得代領, 簽名後撕下本聯交由推薦學校存查。

考生簽名:

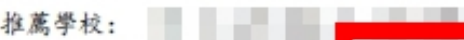

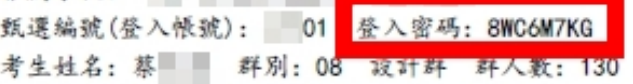

-赫

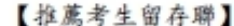

-绘-

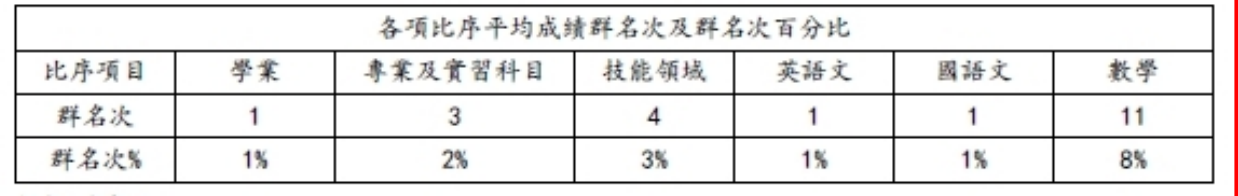

1. 据名日期:

(1)考生應於規定時間113年3月13日(星期三) 10:00 至 113年3月20日(星期三) 17:00 止,至本委員會網站點選「網路 报名系统」,輸入個人持有證明文件之報名資料並確實核對正確。報名資料會傳送至所屬推薦學校系統,由所屬推薦 学校審查。所屬推薦學校依考生持有之證明文件,審查輸入報名資料是否正確。正確無誤者,即由所屬推薦學校確定 送出。完成網路報名。即不得修改:未正確者。由所屬推薦學校退回考生資料輸入頁面。並協助考生確實修改正確後 , 再進行資料確定送出

(2)考生煳路輸入與所屬推薦學校審查並確定送出報名資料,均須於113年3月20日(星期三) 17:00前完成,始完成網路報 名。考生報名資料一經確定送出後即不得更改。才得以列印報名表件。

2. 應繳交資料:

本招生免收报名费,请由绸路报名系统列印「考生报名资料袋尊用信封封面」(A4纸),黏贴於B4信封,並備齊下列資料 依序装入:

- (1) 报名表 (如附件一): 網路報名後, 報名資料確定送出並列印報名表, 報名表考生請自行檢查資料、核對成績並須親 自答名。經各推薦學校審核。並由承辦人、組長、教務主任及校長簽章。
- (2) 报考證明書 (如附件二) : 由推薦學校自「推薦學校作業及查詢系統」中列印報考證明書, 交由承辦人填寫相關資料 後、並由承辦人、組長、教務主任及校長簽章。
- (3) 歷年成績單 (繳交正本, 應附有至畢業前一學期之各學期成績)。
- (4)考生如持有各項競賽獲獎、證照及語文能力檢定等證明者,於「網路報名系統」點選登錄持有之項目,並列印「囊整 表」及「黏贴單」。請將證明影本由各推薦學校加蓋「本件核與原件相符」戳章。依「囊整表」之項目名稱順序,黏 贴於「黏贴單」上, 加蓋審核人職章; 未依规定辨理者, 概不予採計。
- (5)考生如持有学校幹部、志工、社會服務及社團參與等證明者。於「網路報名系統」點選登錄持有之項目。並列印「彙 整表」及「黏貼單」。請將證明影本由各推薦學校加蓋「本件核與原件相符」戳章。依「彙整表」之項目名稱順序。 黏贴於「黏贴單」上, 加蓋審核人職章; 未依规定辦理者, 概不予採計。

(6)考生須依所屬推薦學校規定繳交報名表件,由推薦學校統一收齊後,辦理集體繳寄,考生不得個別繳寄。

※第(4)項及第(5)項之相關證明影本資料,請依序黏貼於系統產生之黏貼單或直接附於囊整表後。

3. 寄送报名资料:

请列印报名资料併网其他证明文件,依所属推薦學校规定時間嫩交报名表件,由推薦學校統一收齊並審核後,於113年3月 21日(星期四)前以快遮或限時掛號寄送本委員會審查於辦理集體繳寄(郵戳為憑,逾期不予受理),考生不得個別繳寄。

#### (2) 考生報考證明書

請填寫、勾選相關資料,經承辦人、組長、教務主任、校長簽章後,併同推薦考生其他 資料裝入個別考生報名資料袋內。

製表日期: 2024-01-19 11:36:39

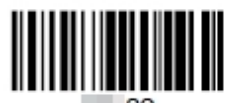

113學年度科技校院繁星計畫聯合推薦甄選入學招生

#### 報考證明書

茲推薦本校 張 ■■ \_\_\_\_\_\_\_\_, 甄選編號 \_\_\_ 02\_\_\_\_, 推薦順序為第 \_2 順位, 参加本招生, 並 资明下列事项:

一、就讀學制

2

■技(普)高生, 部別: ■日間部 □進修部(夜間部) □進修學校 □實用技能學程

口其他

專業群別: 08 設計群 \_\_\_\_\_\_, 科 (组) 別: 廣告設計科

□綜高生, 專門學程名稱: , 截至畢業前一學期已修畢專門學程 科目25 (含) 學分以上。

二、推薦學校聯絡資料

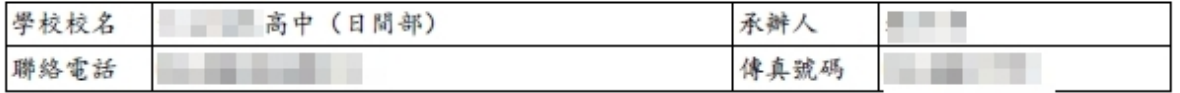

(以上資料由系統自動帶入)

(以下請各推薦學校承辦人填寫)

一、應屆畢業生在校成績及排名 (至畢業前一學期之全部學期學業成績平均、排名及百分比):

| 填寫類別           | 該生至畢業前一學期之全部學期學業成績平均: |  |             |   |                    | 分                           |
|----------------|-----------------------|--|-------------|---|--------------------|-----------------------------|
| 技(普)高生<br>請填此列 | (組) 人數<br>科           |  | (組) 名次<br>科 | 第 | 2名科(组)百分比          | %<br>$\boldsymbol{\Lambda}$ |
| 綜高生<br>請填此列    | 學程                    |  | 舉<br>程名     | 第 | 名學<br>程百<br>比<br>分 | %                           |

註: 1. 技(普)高生提供科(組) 排名, 綜高生提供學程排名。

2. 科(組)百分比=科(組)名次÷科(組)人數×100:學程百分比=學程名次÷學程 人數×100。(轉學生不列入各科(組)、學程人數計算:科(組)、學程百分比有 小數點請無條件進位)

二、符合之报考資格: 該生在校學業成績 (至畢業前一學期之各學期學業成績平均) 排名是否在應 居畢業生全科(組)(或全學程)前30%以內。(請勾選) □是□否 三、全程(高一至畢業前一學期)是否就讀同一學者(請勾選) □是□否 四、本校所推薦報名參加本計畫聯合推薦甄選之學生,是否均依據教育部100年3月29日臺技(二 )字第1000050611A號函示所訂校內遵選辦法辦理甄選事宜。(請勾選) 口是口不

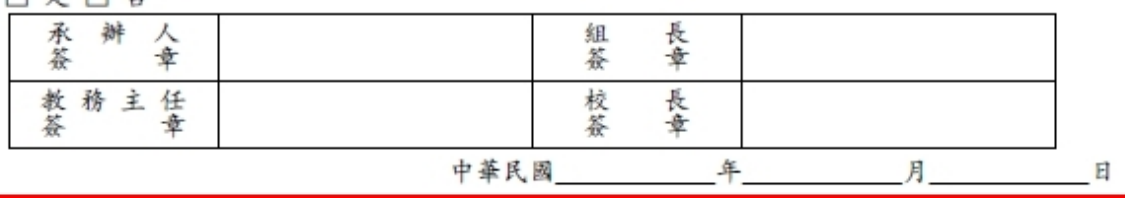

<sup>3.</sup> 推薦生在校學業成績排名須於該科(組)、學程前30%以內,非指該生所屬群別排名  $\rightarrow$   $\pm$   $\rightarrow$   $\sim$ 

#### (**3**) 推薦學校推薦考生資料專用信封封面

以 A4 列印(不須放大、縮小或裁剪),黏貼於寄件包裹上,並填寫內附件數。所有推薦考 生資料袋 依推薦序號 裝箱(袋), 統一由學校於規定期限內, 以快遞或限時掛號郵寄至本 委員會,始完成推薦生報名之手續。

製表日期: 2024-01-19 11:36:32

113學年度科技校院繁星計書聯合推薦甄選入學招生 推薦學校推薦考生資料專用信封

推薦學校代碼: 推薦學校校名: ■■■■■■■■■■■ 推薦學校承辦人:■■■ 推薦學校承辦人電話:

106344 臺北市大安區忠孝東路三段1號 (國立臺北科技大學億光大樓5樓)

113學年度科技校院繁星計畫聯合推薦甄選委員會 收

一、推薦考生: 共 15 人 (此人数為系統自動帶出請勿修改) 二、內附表件: 共 件 (請填寫) 三、請於113年3月21日(星期四)前由各推薦學校統一收齊考生報名表件,以快遞或限時掛號寄至「113學年度科技校院繁星 計畫聯合推薦甄選委員會」(以郵戳為憑)。 註:請列印本表黏貼於寄件包裹上,並將推薦考生資料袋依推薦順序裝箱(袋)。

## <span id="page-20-0"></span>(六)考生資料審查

- 1. 113年3月13日10:00起,考生於「網路報名系統」將報名資料確定送出後,報名資料會傳 送至推薦學校作業及查詢系統,由所屬推薦學校依考生持有之證明文件,審查輸入之報名基 本資料、第 7 比序、第 8 比序各項目資料是否相符。
- 2. 「第 7、8 比序檢核表」可輔助推薦學校檢核考生登錄之報名資料與證明文件影本是否相符且 為簡章正面表列採計項目。此非正式報名資料表件!
- 3. 「填寫報名資料」欄位顯示「**--**」(未/已登入網路報名系統填報且未確定送出)、「Ⅴ」(已登 入網路報名系統填報且已確定送出)或「X」(已登入網路報名系統填報且已確定送出,惟經 審查資料有誤由所屬推薦學校系統退回),可知考生是否已完成網路報名系統填報並確定送出 作業;「考生目前審查狀態」顯示「待審查」、「已審查」及「退回」,說明如下:
	- (1) 待審查:考生已於網路報名系統確定送出,其系統已無法進行資料填報或修正,學校承 辦人員可點選「檢查考生資料」依據考生檢附紙本資料進行審核。
	- (2) 已審查:學校承辦人員已依據考生檢附紙本資料進行審核,確認無誤後進行確定送出完 成網路報名, <mark>一經確定送出, 即不得修改</mark>, 僅得檢視考生資料。

#### 檢查考生基本資料(含7、8比序資料)

1. 各推薦學校應於 113年3月13日(星期三) 10:00 起至 113年3月20日(星期三) 17:00 止,依考生持有證明文件,審查考生輸入之基本資料及第7、8比序是否正確。

2. 資料有誤點選「將考生資料退回」,資料將退回考生報名系統資料輸入頁面,請提醒並協助考生確賽修正再進行資料送出,由推薦學校至系統審查確定送出始完成網路 報名作業。

3. 資料正確無誤點選「確認考生資料無誤」,考生資料確定送出僵限一次,一經確認送出即不得修改,送出前語審慎核對資料 。

4. 確認送出後, 請提醒考生至網路報名系統列印相關表件,交由推薦學校統一收齊後審查並用印核章,於 113年3月21日(星期四) 前辦理集體繳件,快遞或限時掛號寄送本 委員會審查。

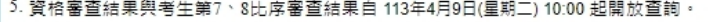

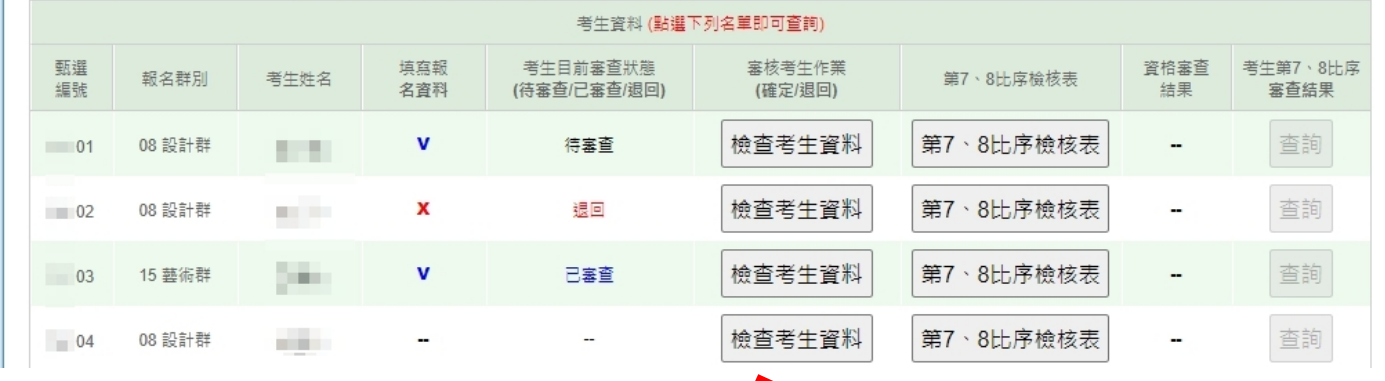

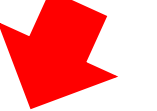

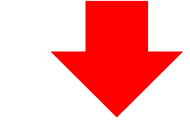

**凯選编號: | 考生姓名: | |** 

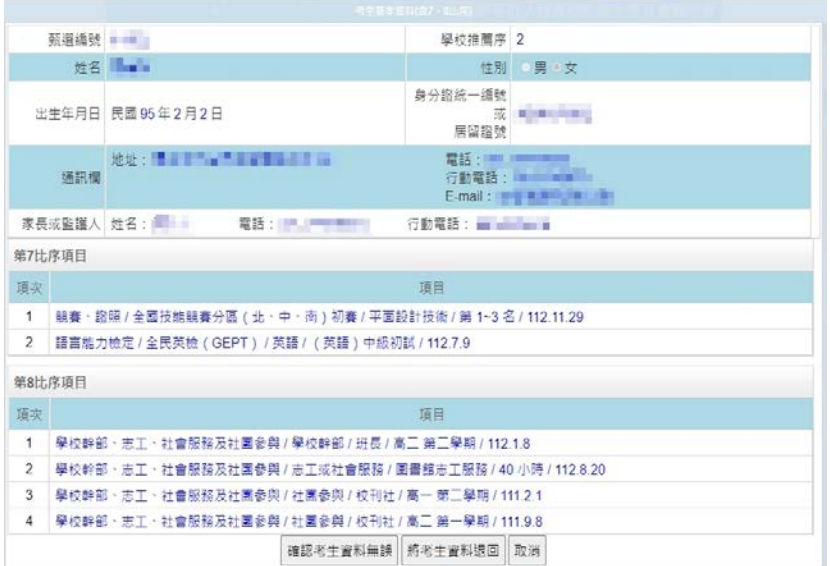

113學年度科技校院繁星計畫第7比序 各項競賽、證照及語文能力檢定等證明

檢核表

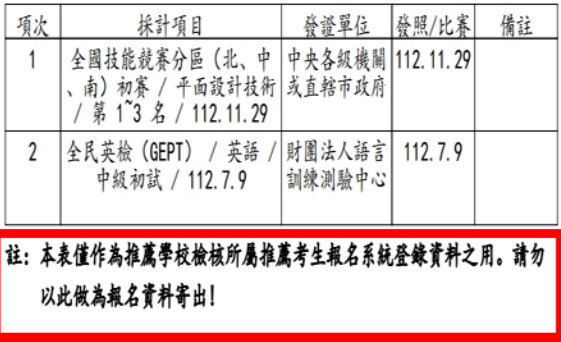

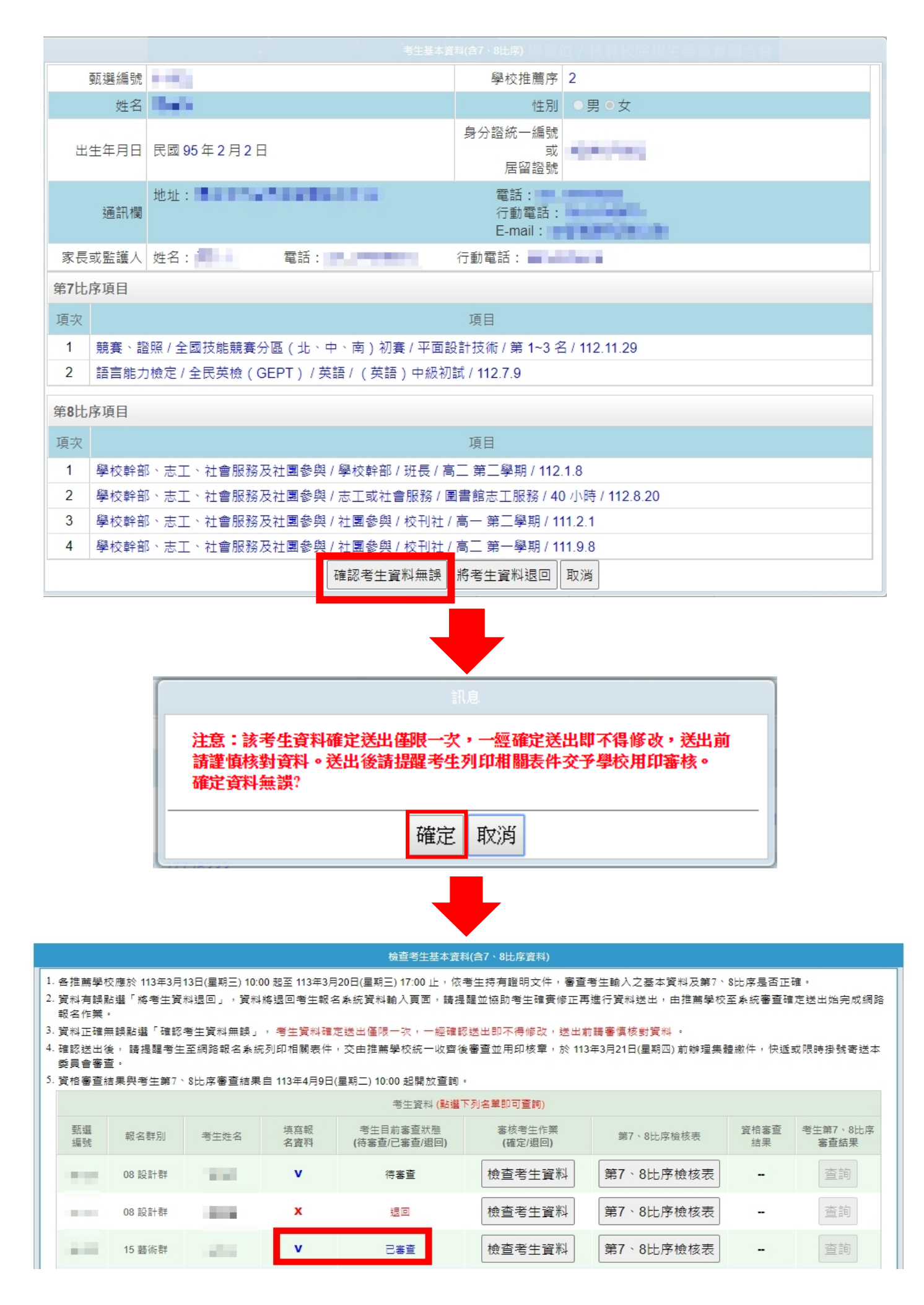

(3) 退回:學校承辦人員已依據考生檢附紙本資料進行審核,發現資料有誤,學校承辦人員 點選退回,即無法檢視考生資料;考生可再登入網路報名系統資料輸入頁面,請學校承 辦人員協助考生確實修改正確,再進行資料確定送出作業。

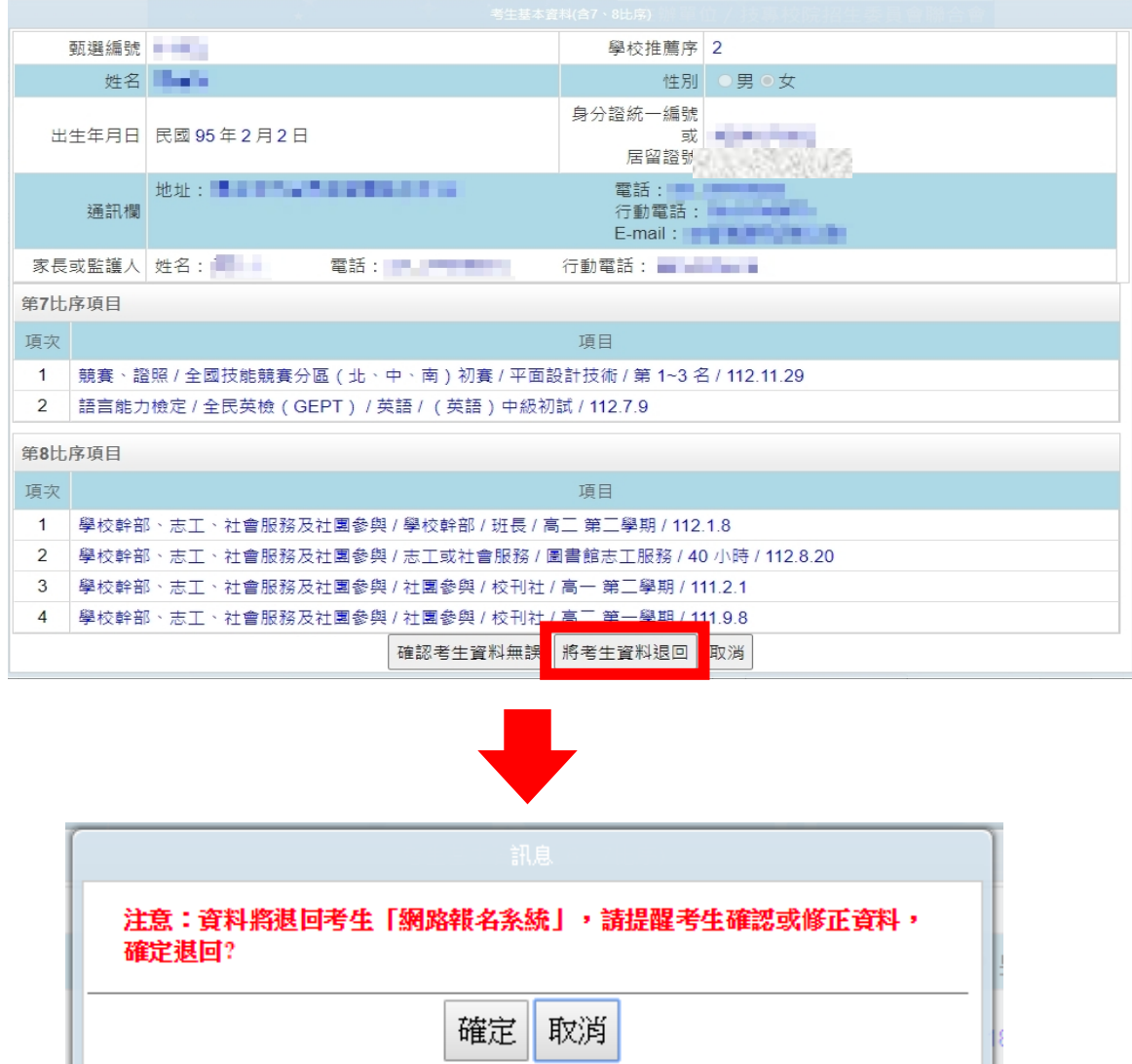

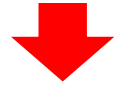

檢查考生基本資料(含7、8比序資料)

1. 各推薦學校應於 113年3月13日(星期三) 10:00 起至 113年3月20日(星期三) 17:00 止,依考生持有證明文件,審查考生輸入之基本資料及第7、8比序是否正確。

2. 資料有誤點選「將考生資料退回」,資料將退回考生報名系統資料輸入頁面,請提醒並協助考生確實修正再進行資料送出,由推薦學校至系統審查確定送出始完成網路 報名作業。

3. 資料正確無誤點選「確認考生資料無誤」, 考生資料確定送出僅限一次,一經確認送出即不得修改,送出前語審慎核對資料 。

4. 確認送出後, 請提醒考生至網路報名系統列印相關表件,交由推薦學校統一收齊後審查並用印核章,於 113年3月21日(星期四) 前辦理集體繳件,快遞或限時掛號寄送本 季目會審查 -

5. 資格審查結果與考生第7、8比序審查結果自 113年4月9日(星期二) 10:00 起開放查詢。

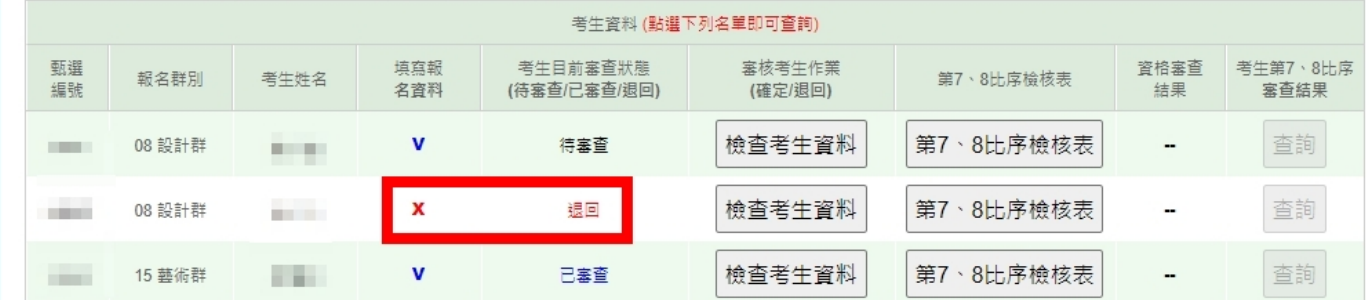

## <span id="page-24-0"></span>(七) 查詢

點選「查詢」,即可得知貴校推薦考生是否已完成網路報名及選填登記就讀志願序、報名表件 寄達情形、是否完成登記志願及分發結果等各相關狀況。

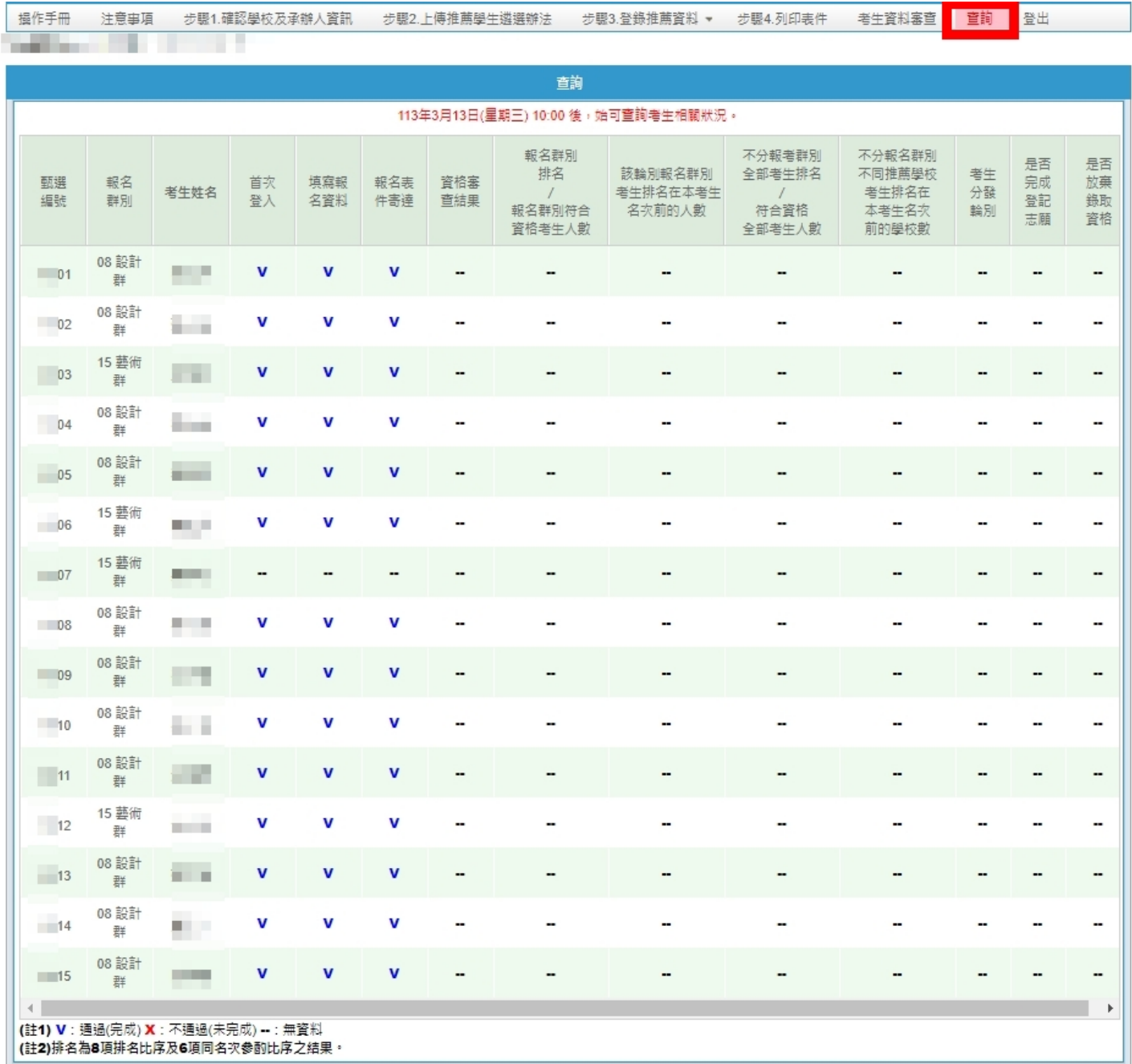

## <span id="page-25-0"></span>(八) 報名資格及比序成績審查結果查詢

**113** 年 **4** 月 **9** 日 **10**:**00** 起開放查詢考生資料審查結果,及考生第 7、8 比序審查結果,請點 選「考生資料審查」:

- 1. 報名資格審查結果:資格審查結果顯示「Ⅴ」為通過,顯示「X」則為未通過。
- 2. 考生第 7、8 比序審查結果:點選「查詢」會產出該名考生第 7、8 比序項目審查結果, 各推薦學校可存檔或列印留存。

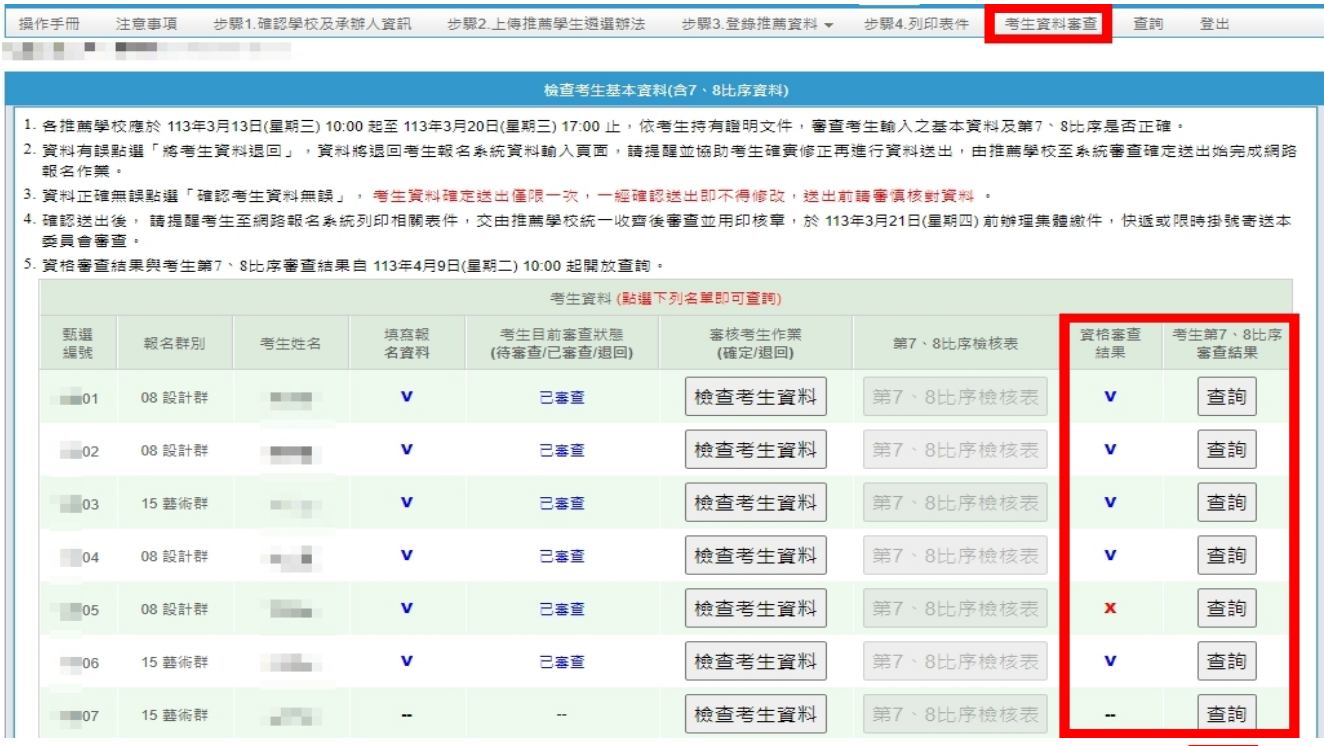

#### 113學年度科技校院繁星計畫聯合推薦甄選委員會 7、8比序項目審查結果

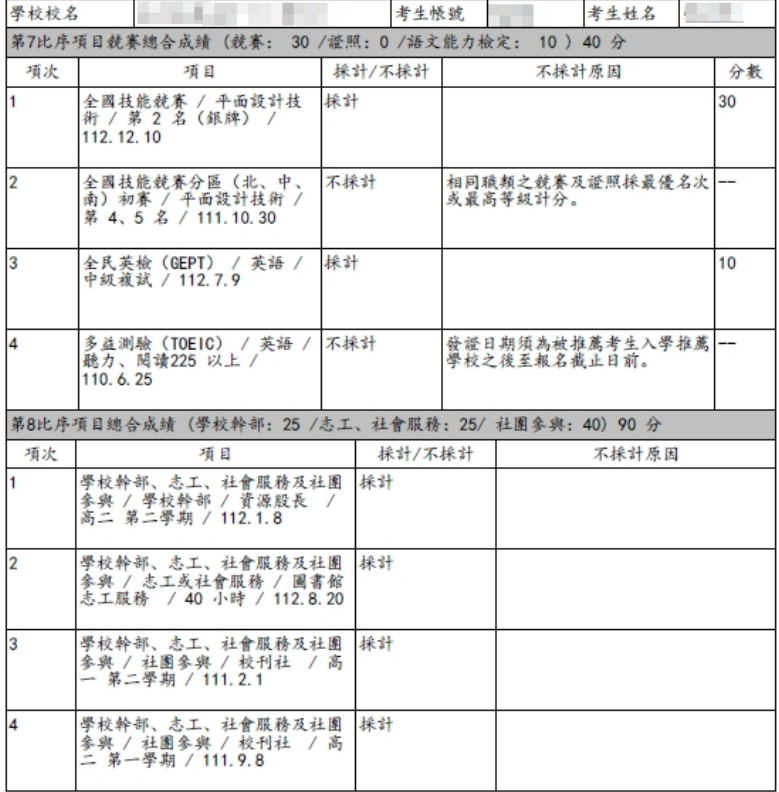

## <span id="page-26-0"></span>(九)錄取名單下載

自 **113** 年 **5** 月 **7** 日 **10**:**00** 起至 **113** 年 **6** 月 **28** 日 **17**:**00** 止,可匯出所有選填志願學生分發錄 取結果名單,請點選「步驟4列印表件」之「匯出所有考生錄取名單」。

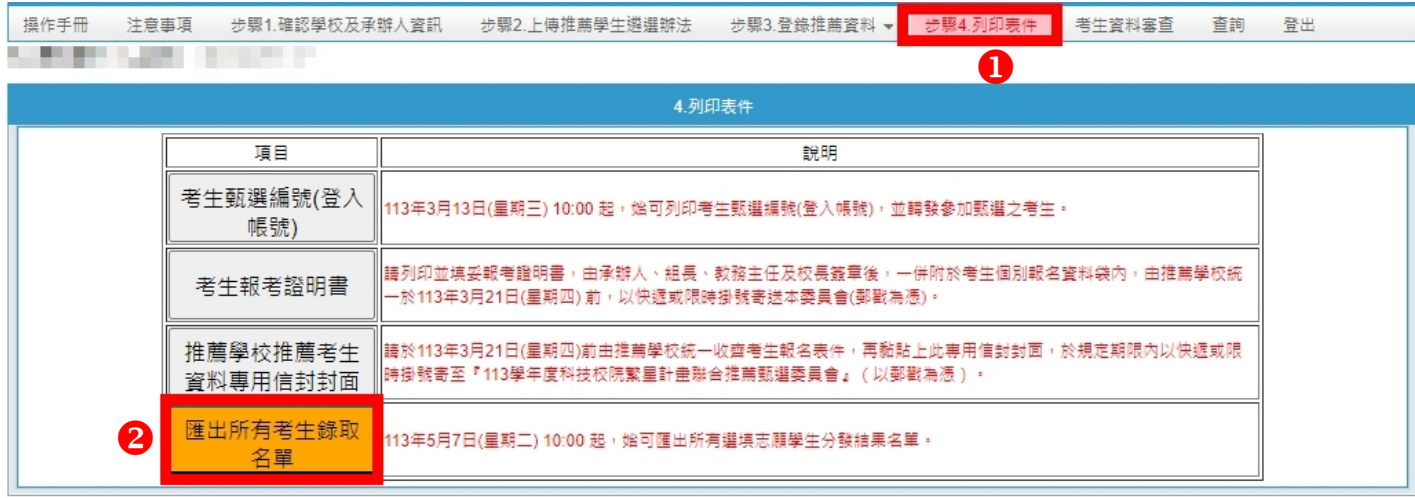

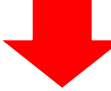

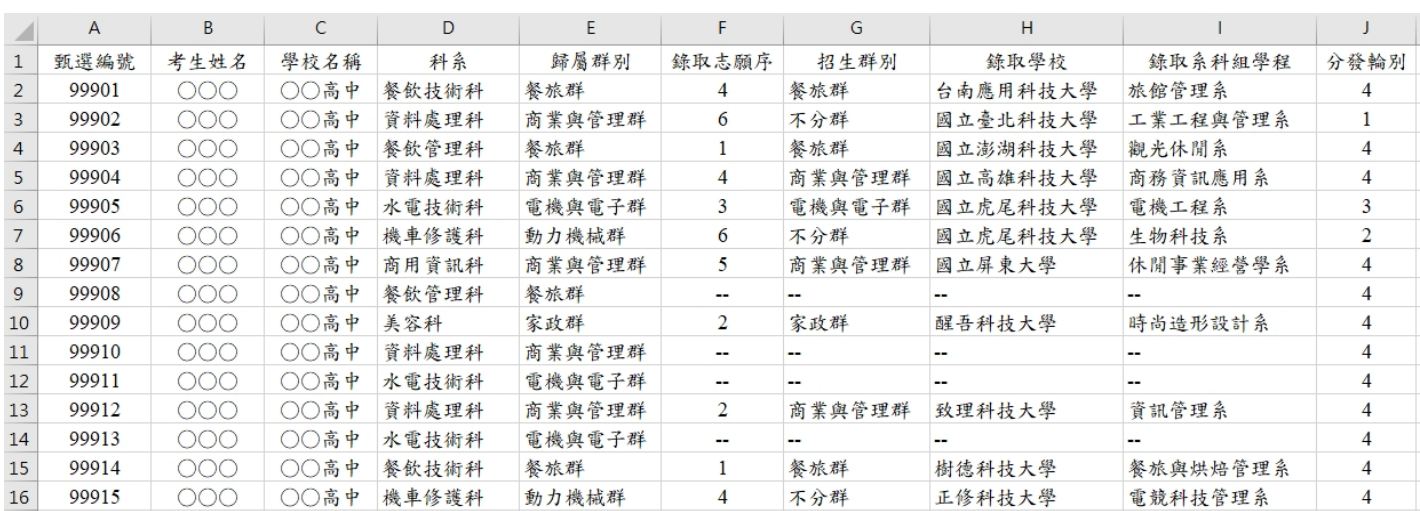